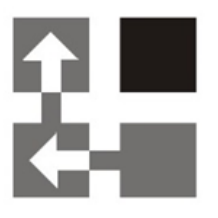

# **Price List Utilities**

## **For Dynamics 365 v 9.x**

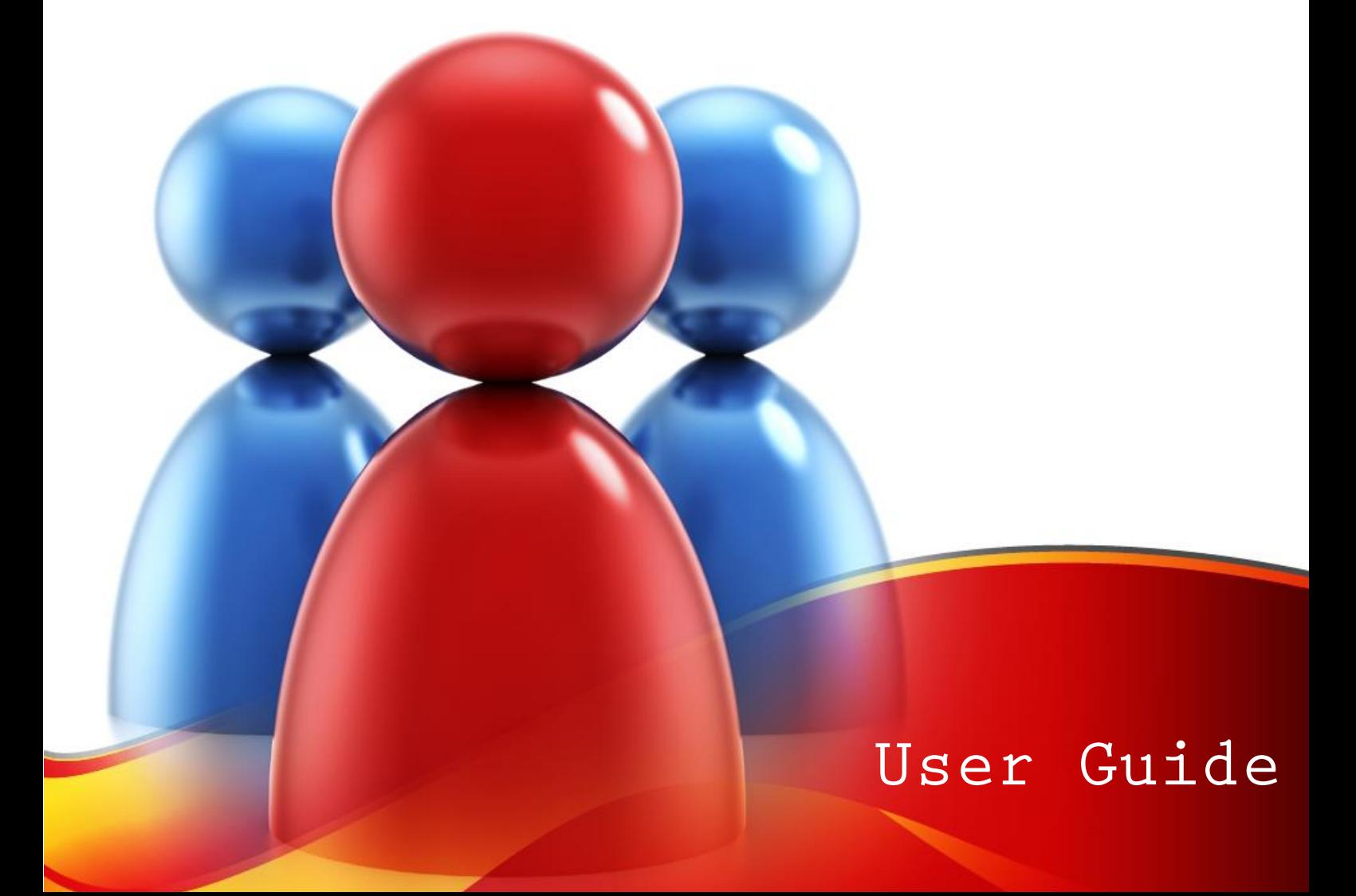

- Copyright Copyright © 2018 Dynamics Professional Solutions. All rights reserved. Complying with all applicable copyright laws is the responsibility of the user. Without limiting the rights under copyright, no part of this document may be reproduced, stored in or introduced into a retrieval system, or transmitted in any form or by any means (electronic, mechanical, photocopying, recording, or otherwise), or for any purpose, without the express written permission of Dynamics Professional Solutions.
- **Warranty disclaimer** Dynamics Professional Solutions disclaims any warranty regarding the sample code contained in this documentation, including the warranties of merchantability and fitness for a particular purpose
- **Limitation of liability** The content of this document is furnished for informational use only, is subject to change without notice, and should not be construed as any type of commitment by Dynamics Professional Solutions. Dynamics Professional Solutions assumes no responsibility or liability for any errors or inaccuracies that may appear in this manual.

#### **License agreement** END USER SOFTWARE LICENSE AGREEMENT - PLEASE READ THIS AGREEMENT CAREFULLY

By installing, copying or otherwise using the SOFTWARE, you agree to be bound by the terms of this EULA. If you do not agree to the terms of this EULA, the LICENSOR is unwilling to license the SOFTWARE to you. In such event, you may not use or copy the SOFTWARE, and you should promptly contact the LICENSOR for instructions on return of the product.

THIS IS A LICENSE AGREEMENT ("AGREEMENT") BETWEEN DYNAMICS PROFESSIONAL SOLUTIONS LTD ("LICENSOR"), AND YOU ("LICENSEE" OR "YOU") FOR USE OF THE ACCOMPANYING SOFTWARE AND USER DOCUMENTATION (THE "SOFTWARE"). LICENSOR IS WILLING TO GRANT YOU THE LICENSE TO USE THE SOFTWARE ACCORDING ONLY ON THE CONDITION THAT YOU ACCEPTS ALL TERMS IN THIS **ACREEMENT** 

The SOFTWARE includes computer software, the associated media, any printed materials, and any "online" or electronic documentation.

- 1. COPYRIGHT. The Software is protected by copyright laws and international copyright treaties, as well as other intellectual property laws and treaties. All title and copyrights in and to the Software and any printed or electronic materials accompanying the Software are owned by the Licensor or its suppliers.
- 2. GRANT OF LICENSE. This EULA grants you the following rights: Software Installation and Use.
- 3. RESTRICTIONS. You may not delete or obscure any copyright, trademark or other proprietary notice on the Software or accompanying printed materials. You may not decompile, modify, reverse engineer, disassemble or otherwise reproduce the Software. You may not copy, rent, lease, sublicense, distribute, publicly display the Software, create derivative works based on the Software or otherwise commercially exploit the Software. You may not "hack," "crack," or otherwise attempt to circumvent any copy protection, access control, or license-enforcement mechanisms associated with or related to the Software. You may not electronically transmit the Software from one computer, console or other platform to another or over a network. You may not use any backup or archival copy of the Software for any purpose other than to replace the original copy in the event it's destroyed or becomes defective.
- 4. TERMINATION. This Agreement is effective until terminated. You may terminate this Agreement at any time by destroying the Software. This Agreement will terminate automatically without notice from Licensor if you fail to comply with any provision of this Agreement. Upon notice of termination,

you agree to promptly destroy all of your copies of the Software. All provisions of this Agreement as to warranties, limitation of liability, remedies and damages will survive termination.

#### 5. LIMITED WARRANTY

THIS SOFTWARE IS LICENSED "AS IS." THE COMPANY MAKES NO WARRANTIES, EXPRESSED OR IMPLIED, INCLUDING WITHOUT LIMITATION THE IMPLIED WARRANTIES OF MERCHANTABILITY OF FITNESS FOR A PARTICULAR PURPOSE, REGARDING THE SOFTWARE. THE COMPANY DOES NOT WARRANT, GUARANTEE OR MAKE ANY REPRESENTATIONS REGARDING THE USE OR THE RESULTS OF THE USE OF THE SOFTWARE IN TERMS OF ITS CORRECTNESS, ACCURACY, RELIABILITY, CURRENTNESS OR OTHERWISE. THE ENTIRE RISK AS TO RESULTS AND PERFORMANCE OF THE SOFTWARE, AND ITS INTERACTION WITH OTHER EQUIPMENT OR SOFTWARE OWNED OR USED BY YOU, IS ASSUMED BY YOU. SOME TERRITORIES DO NOT PERMIT THE EXCLUSION OF IMPLIED WARRANTIES. THE ABOVE EXCLUSION MAY NOT APPLY TO YOU.

IN NO EVENT WILL THE COMPANY, AND ITS DIRECTORS, OFFICERS OR AGENTS (COLLECTIVELY THE COMPANY) BE LIABLE TO YOU FOR ANY CONSEQUENTIAL, INCIDENTAL OR INDIRECT DAMAGES (INCLUDING DAMAGES FOR LOSS OF BUSINESS PROFITS, BUSINESS INTERRUPTION, LOSS OF BUSINESS INFORMATION, AND THE LIKE) ARISING OUT OF THE USE OR THE INABILITY TO USE THE SOFTWARE EVEN IF THE COMPANY INC. HAS BEEN ADVISED OF THE POSSIBILITY OF SUCH DAMAGES. BECAUSE SOME STATES DO NOT ALLOW THE EXCLUSION OR LIMITATION OF LIABILITY FOR CONSEQUENTIAL DAMAGES, THE ABOVE LIMITATIONS MAY NOT APPLY TO YOU.

Copyright (c) 2006-2018 Dynamics Professional Solutions Ltd. All Rights Reserved.

### **Table Of Contents**

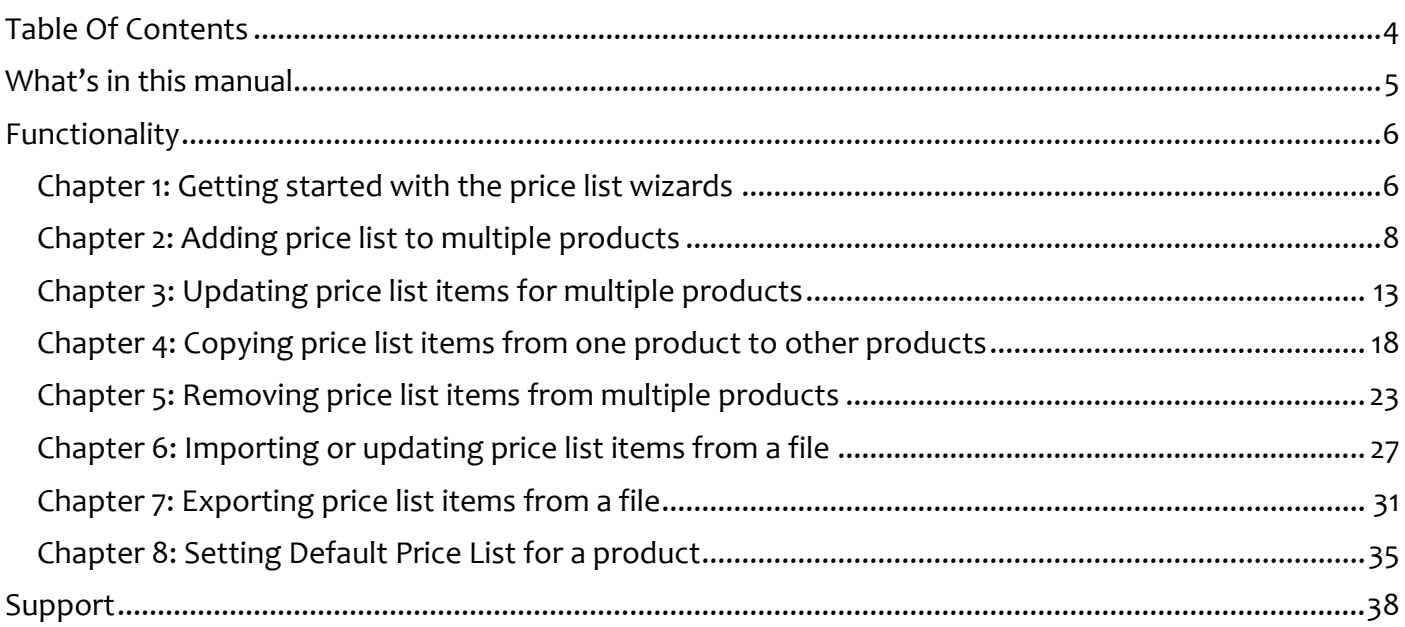

DPS Price List Utilities includes a set of user friendly wizards which will help you to work with the price lists items in Dynamics 365. You will be able to add a new price list items to a range of products, copy the existing price list items from one product to a range of products and update the existing price list information and so on.

This manual is divided into the following chapters:

#### ➢ **Getting started with the price list wizards**

This section will help you to start working with DPS Price List Utilities.

#### ➢ **Adding price list items to multiple products**

This section will guide you through the adding price list items procedure.

#### ➢ **Updating price list items for multiple products**

This section will guide you through the updating price list items procedure.

#### ➢ **Copying price list items from one product to other products or from one price list to multiple price lists**

This section will guide you through the copying price list items procedure.

#### ➢ **Removing price list items from multiple products**

This section will guide you through the removing price list items procedure.

#### ➢ **Importing or updating price list items from a file**

This section will guide you through the importing price list items procedure.

#### ➢ **Exporting price list items to a file**

This section will guide you through the exporting price list items procedure.

#### ➢ **Setting Default Price List for a product**

This section will guide you through the setting a product Default Price List procedure.

Using the wizards is straightforward, screens are easy to use and self-explanatory, but you can refer to this manual for more information when needed.

#### **Chapter 1: Getting started with the price list wizards**

To use any of the price list wizards available in the Price List Utilities open the welcome window, navigate to the wizard selection page, and select a procedure you would like to perform. All price list wizard features begin with these steps.

#### **To get started with a price list wizard:**

- 1. Log in to Microsoft Dynamics 365
- 2. Price List Utilities can be generally launched from two places:
	- a. Select 'Price Lists' in the Product Catalog section in the Settings area

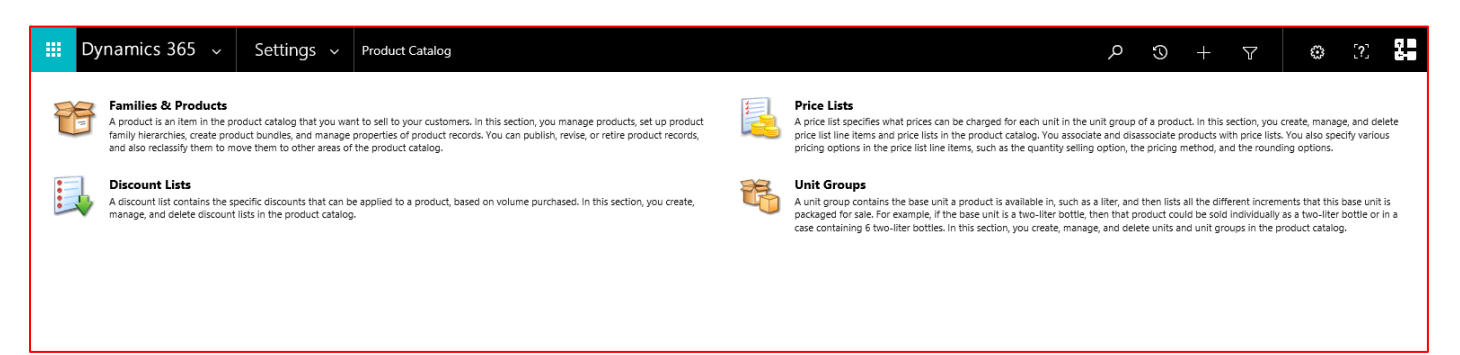

- b. Navigate to Products grid view from any location (for example Sales)
- 3. Click on the Price List Utilities button shown in the Ribbon

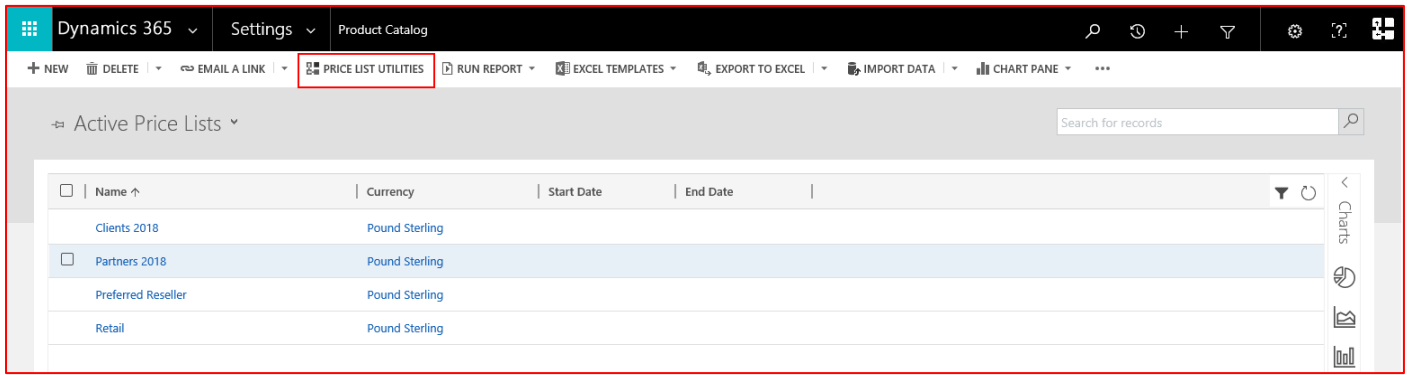

#### **4. Welcome to Price List Utilities 365**

On the Welcome to the Price List Utilities 365 screen, click "*Next*" button

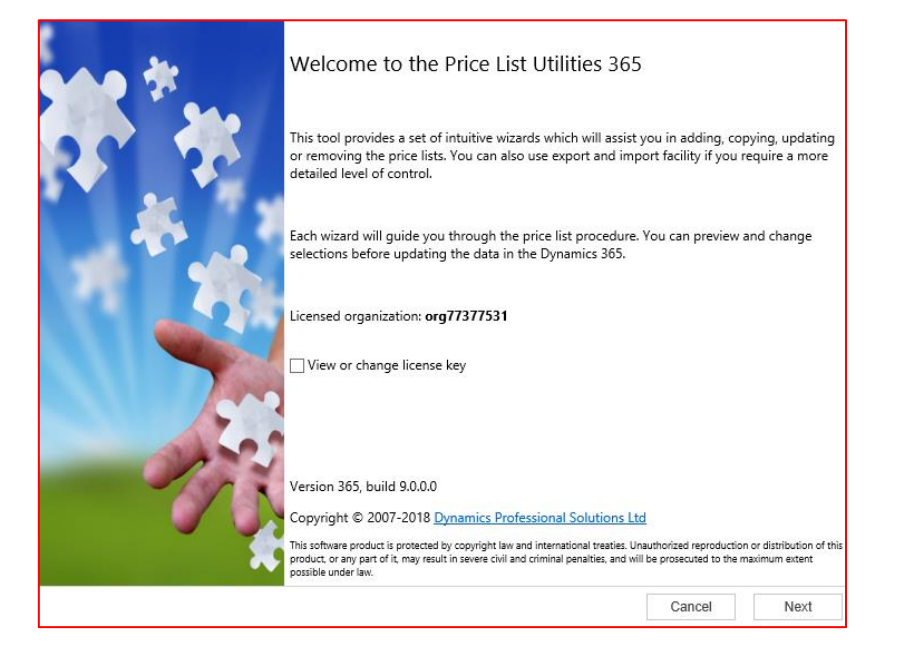

#### **5. Choose a wizard to complete**

Select a procedure you wish to complete. For more information regarding each wizard refer to the appropriate chapter in this manual.

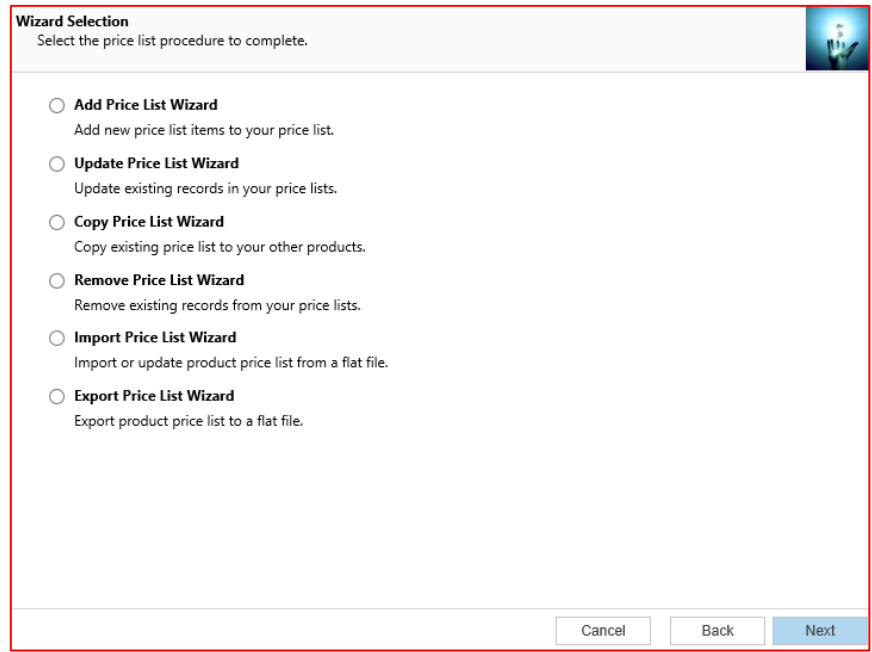

You can use this wizard to add price list item information to multiple products at once.

You can only add price list items to the products which share the same unit group. You will have to run the wizard again if you want to add pricing information to the products with different unit groups.

#### **To add price list items to multiple products:**

#### **1. Choose a wizard**

In the "Wizard Selection" screen select the "Add Price List Wizard".

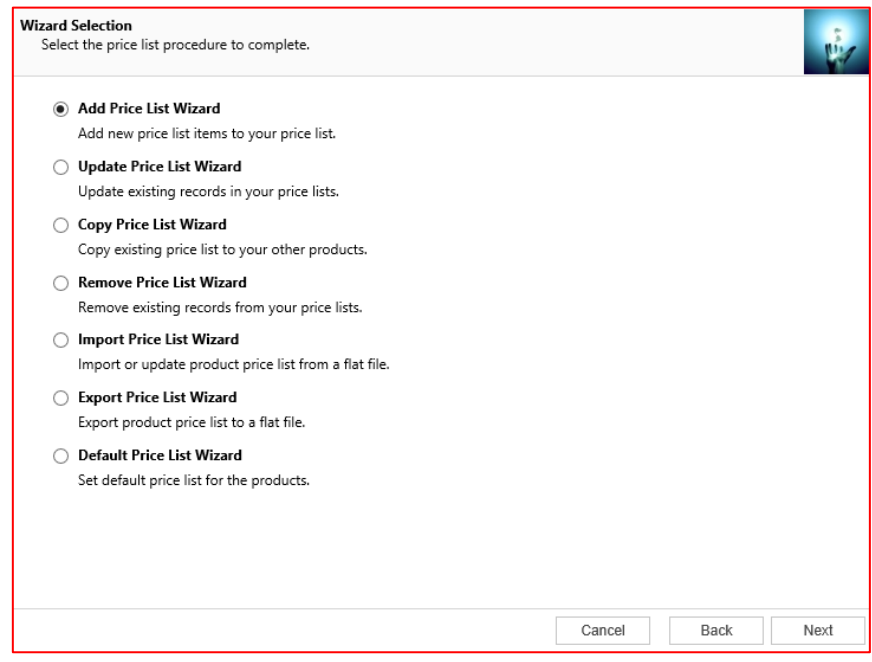

#### **2. Select price list, unit group and restrictions**

- Select a price list you would like to add.
- Select a unit group.
- Specify products you would like to add price list items to. Products must have the same unit group as specified in the previous step. "From" and/or "To" can be empty. If range is not specified at all it means all products.

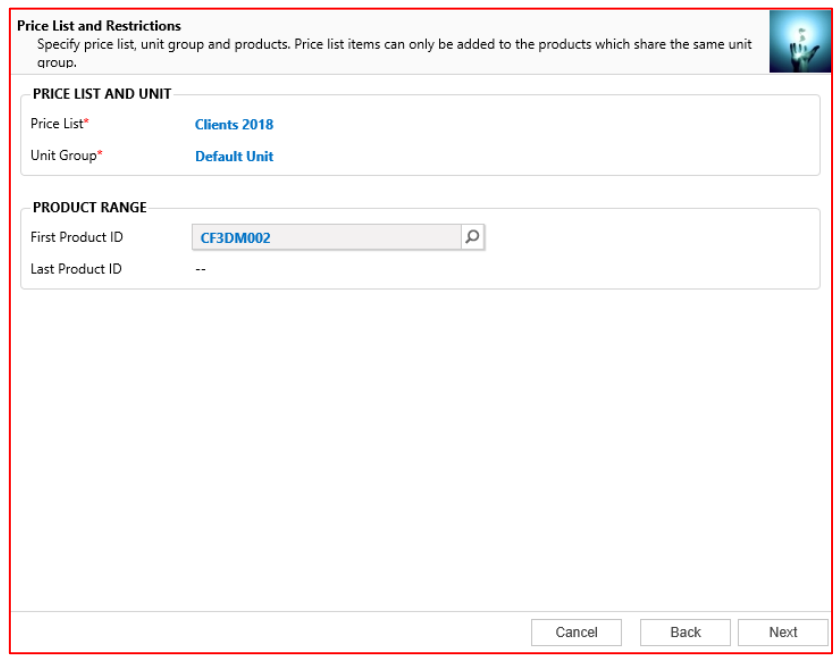

Click "Next" to continue.

#### **3. Specify pricing details**

Enter the information how to calculate the default price for the products you are adding the price list items to. Specify a unit of measure, quantity selling options and pricing methods.

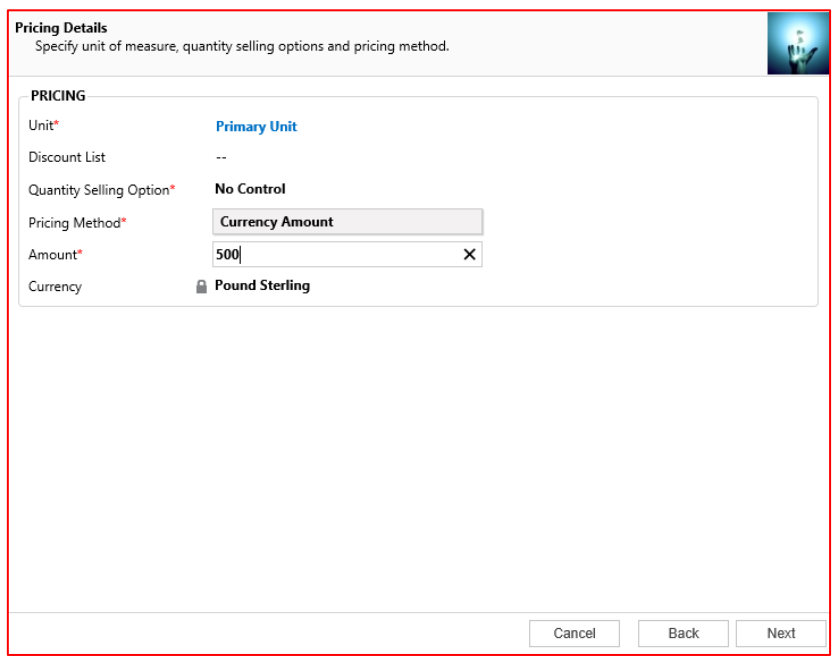

#### **4. Specify rounding details**

This screen is not available if you have specified Currency Amount as Pricing Method.

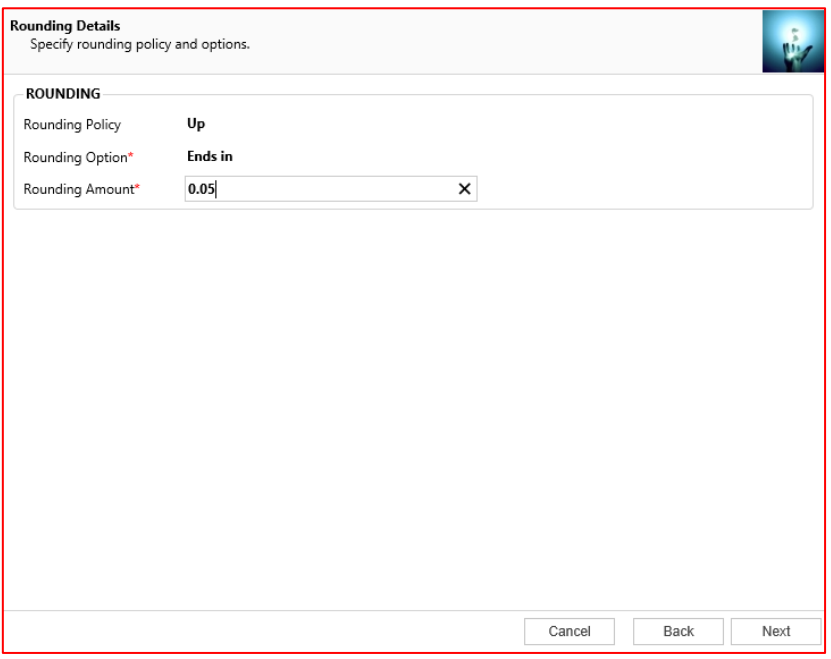

Click "*Next"* to continue.

#### **5. Preview the records to be processed**

Review the information in the scrolling window. Use "*Back*" button to make any modifications as needed.

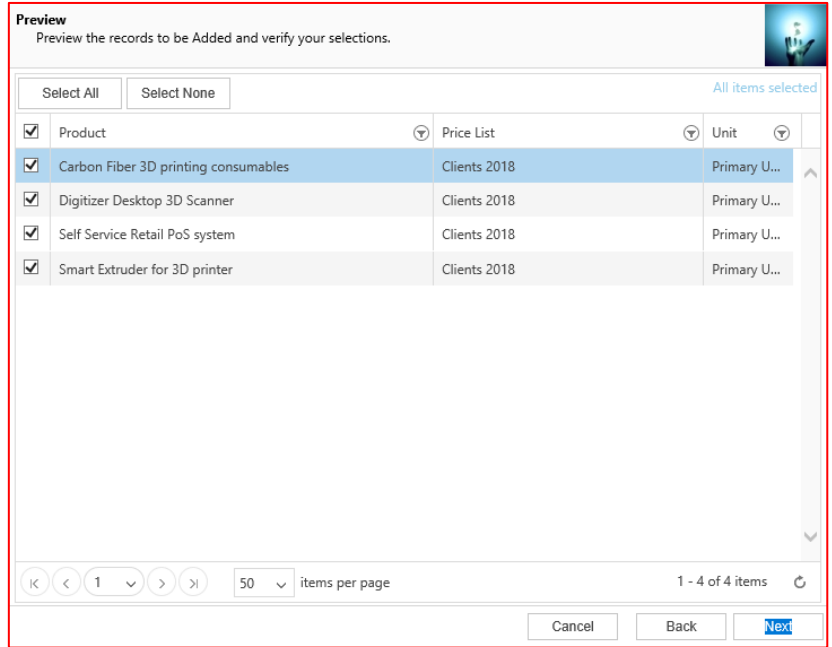

You can:

- use "Select All "button to quickly select records on all pages
- use "Select None" button to deselect records on all pages or mark records individually
- use filters to identify records

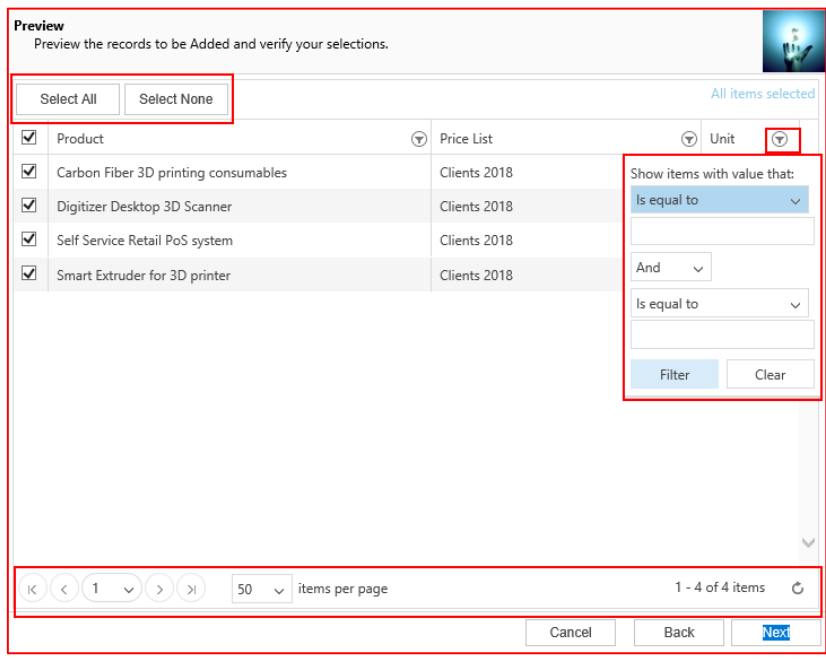

Click "*Next"* to continue.

#### **6. Review the settings**

Verify the settings you have selected. Use "*Back*" button if you wish to make any changes.

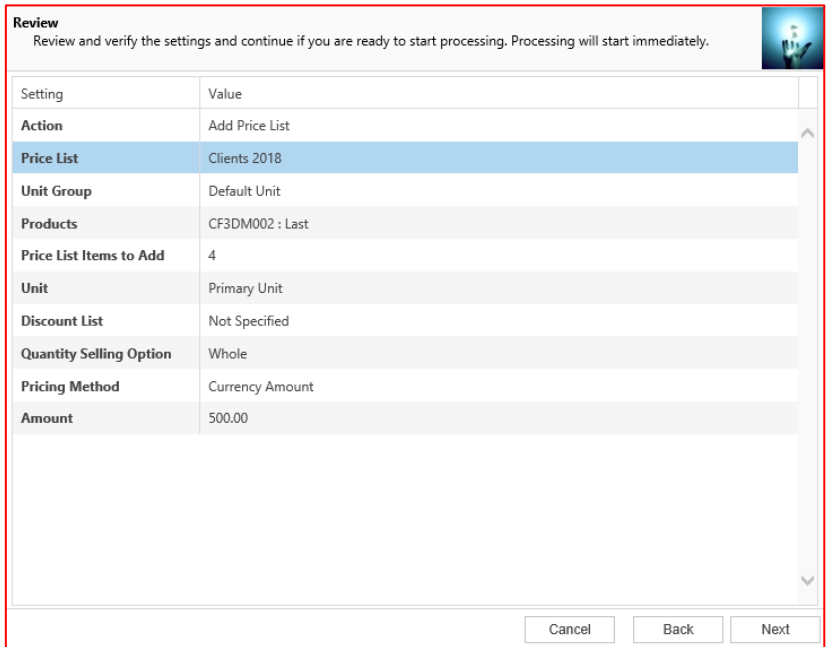

Click "*Next*" to start adding price list items to the products. Once processing begins it cannot be stopped.

#### **7. Processing**

Wizard will start the processing. It may take several minutes to complete.

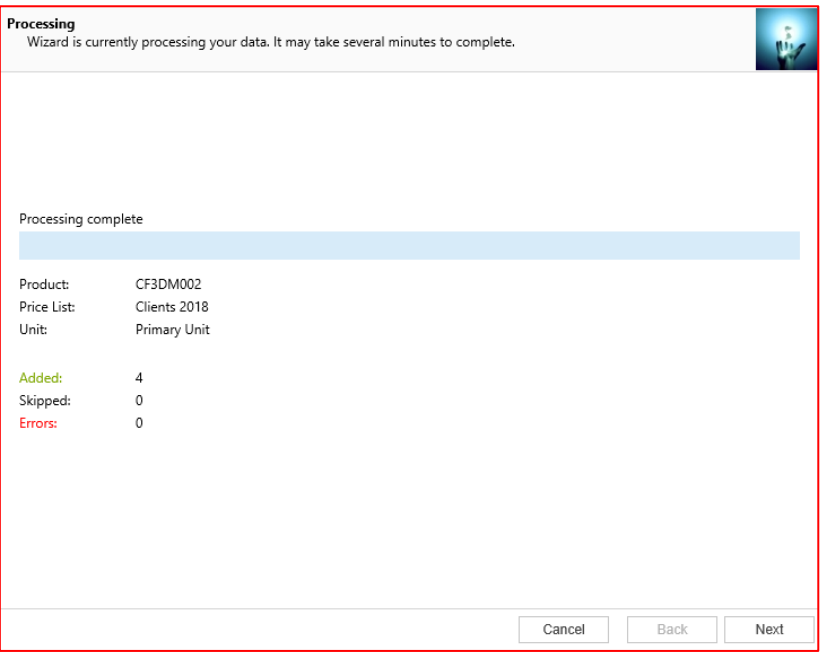

Click "Next" when processing is complete. If there were any errors, "Show Report" link will be available to check the details.

#### **8. Completed the Price List Utilities Wizard**

You can finish the wizard now or choose to run it again if you want to do some more processing.

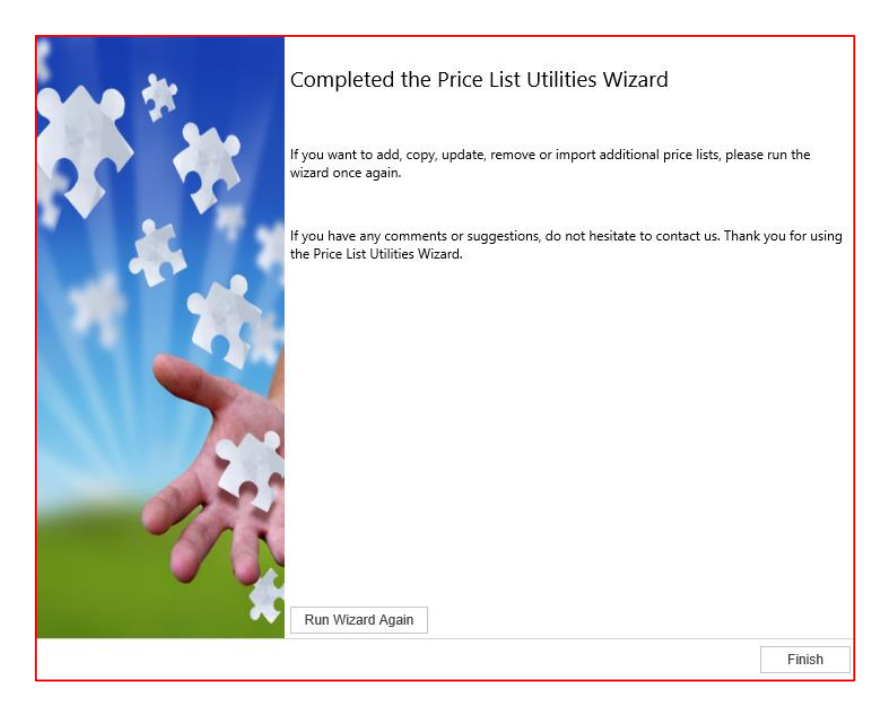

You can use this wizard to update price list item information for multiple products at once.

You can update price list items for the products that share the same price method. You can update several price lists at the same time.

#### **To update a price list items for multiple products:**

#### **1. Choose a wizard**

In the "Wizard Selection" screen select the "Update Price List Wizard".

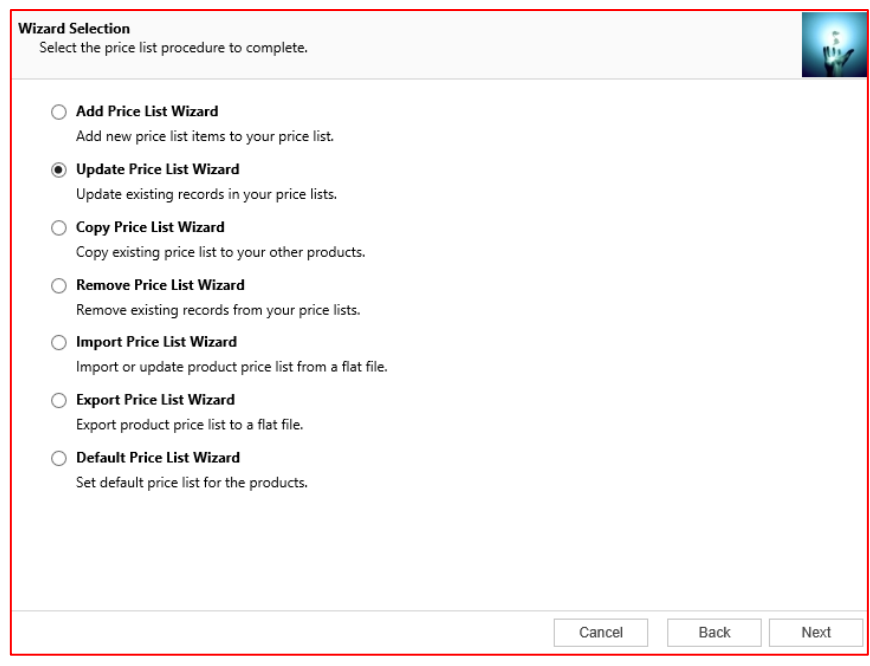

#### **2. Enter restrictions**

- Specify price lists you would like to update. "From" and/or "To" can be empty. If range is not specified at all it means all price lists.
- Specify products you would like to update price list items for. "From" and/or "To" can be empty. If range is not specified at all it means all products.

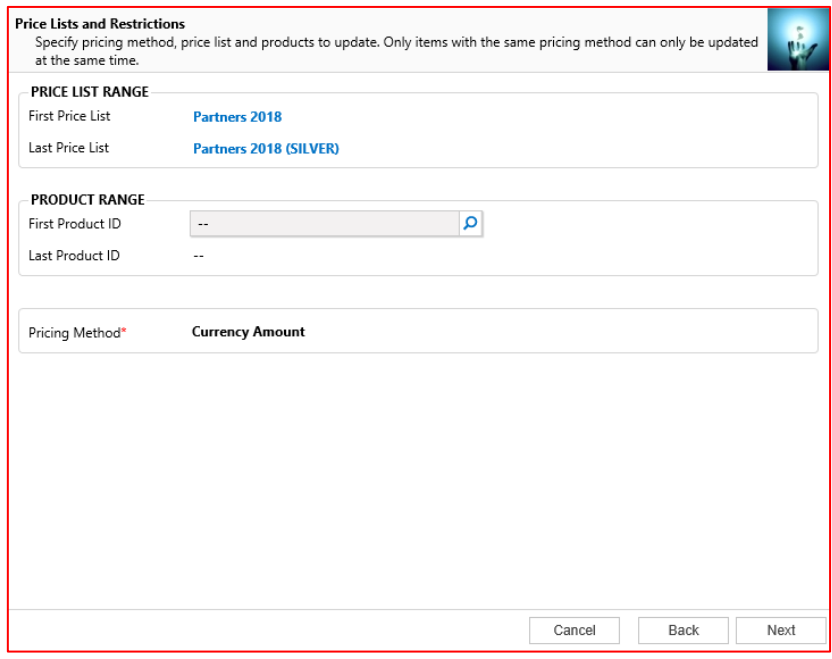

Click "*Next*" to continue.

#### **3. Specify update details**

Indicate how the price list information should be updated.

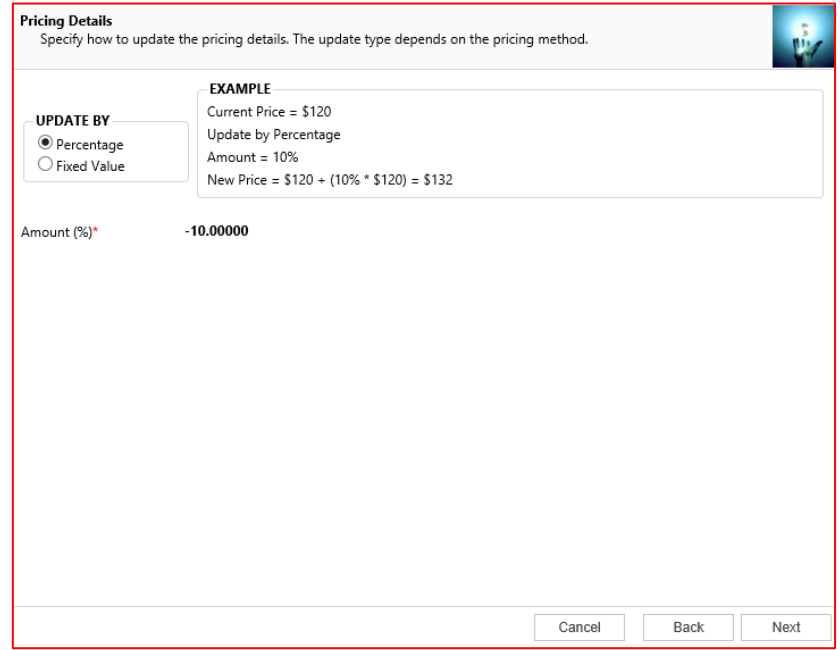

#### **Fixed percentages versus percentage**

If you are updating price lists that have the price method based on the percentage, e.g. any price method other than Currency Amount, you can specify either a fixed percentage or a percentage change.

If you use the Fixed Percent update option, the percentage you enter is added to the percentage in each price list.

If you use the Percent update option, the percentage in each price list is multiplied by the percentage you enter, and the result is added to the percentage in each price list.

Click "*Next*" to continue.

#### **4. Preview the records to be processed**

Review the information in the scrolling window. Use "*Back*" button to make any modifications as needed.

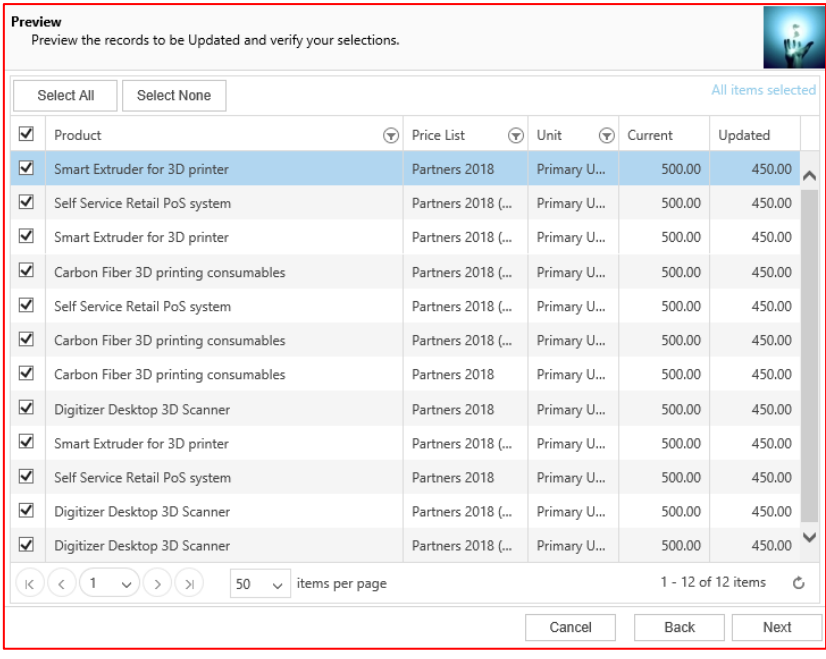

#### **5. Review the settings**

Verify the settings you have selected. Use "*Back*" button if you wish to make any changes.

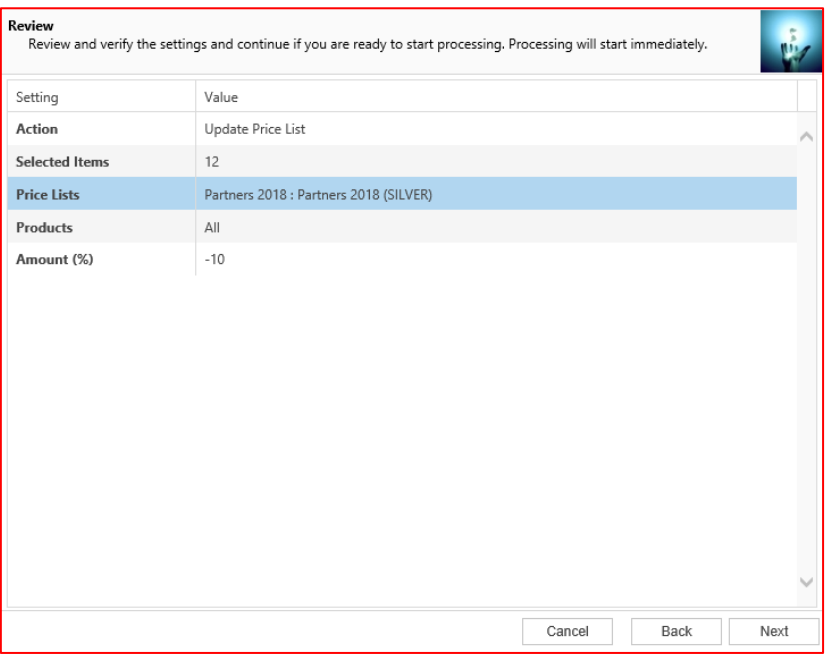

Click "*Next*" to start updating price list items for the products. Once processing begins it cannot be stopped.

#### **6. Processing**

Wizard will start the processing. It may take several minutes to complete.

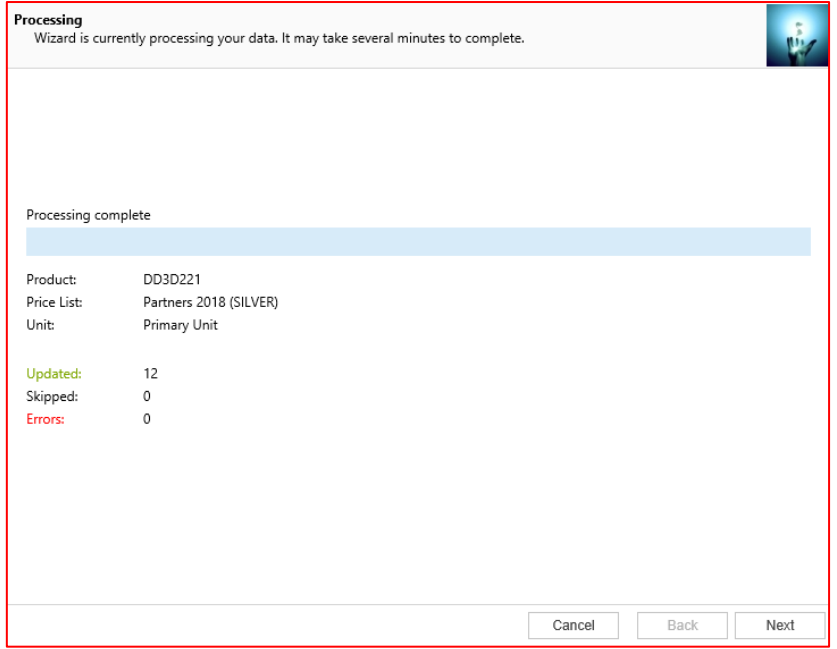

Click "Next" when processing is complete. If there were any errors, "Show Report" link will be available to check the details.

#### **7. Completed the Price List Utilities Wizard**

You can finish the wizard now or choose to run it again if you want to do some more processing.

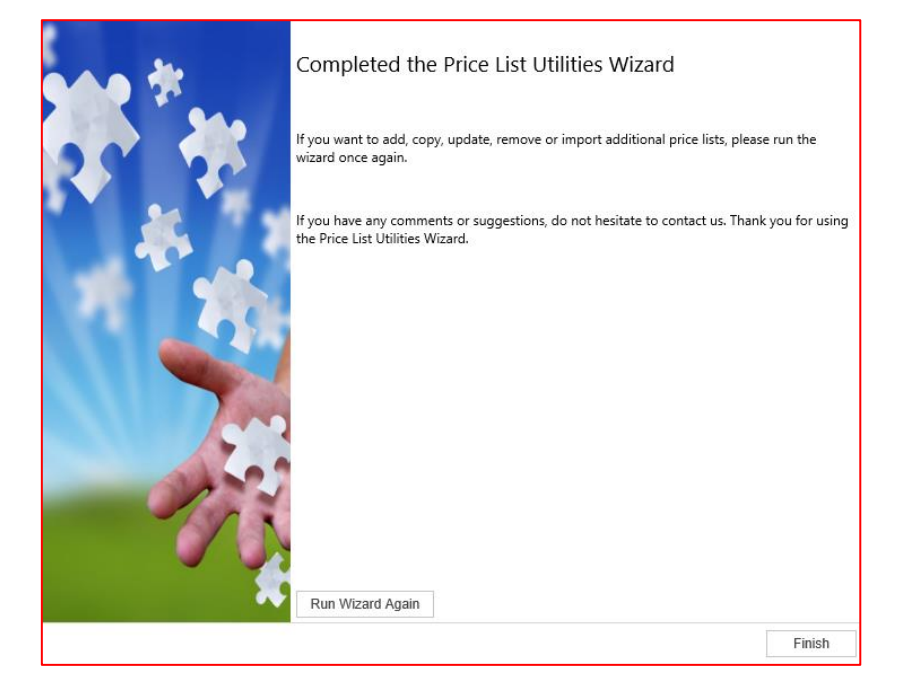

You can use this wizard to copy price list item information from one product (selected template product) to multiple products at once.

#### **To copy price list items to multiple products:**

#### **1. Choose a wizard**

In the "Wizard Selection" screen select the "Copy Price List Wizard".

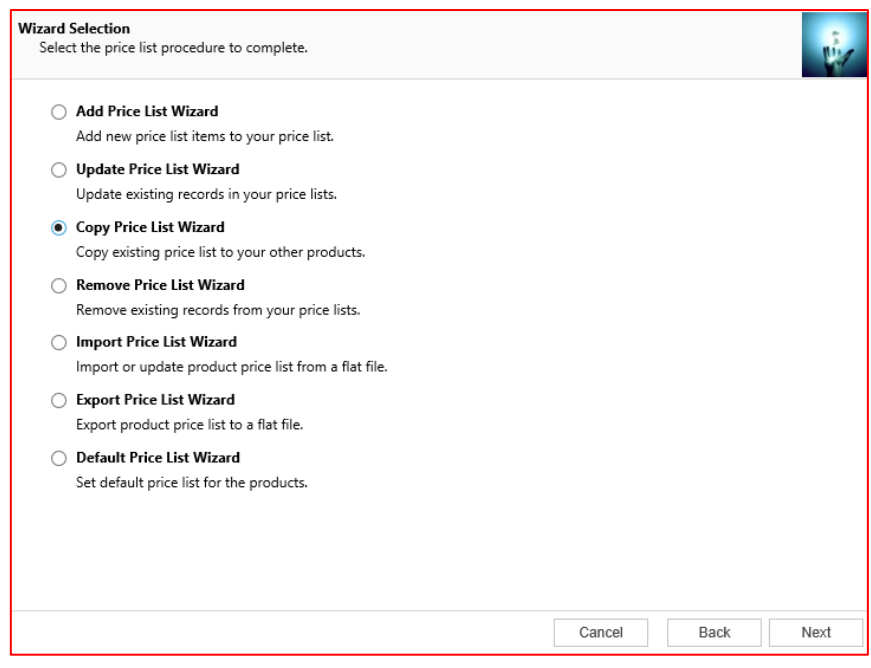

#### **2. Select source product and restrictions**

Choose how you want to copy information. You can copy price list items:

- from one Price List to another
- from one Product to other

When copying from Product Price List:

- Select a source product you want to copy price list information from. This is the product which pricing information will be used as a template.
- Specify products you would like to copy price list items to. "From" and/or "To" can be empty. If range is not specified at all it means all products.

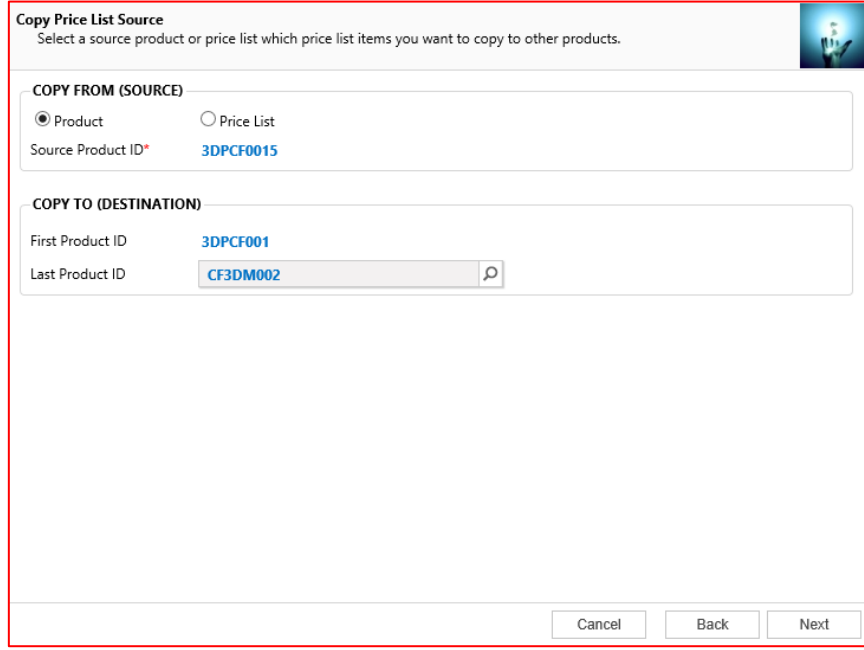

When copying from Price List:

- Select a source Price List you want to copy price list information from. This is the Price List which pricing information will be used as a template.
- Specify target Price List you would like to copy price list items to. You can also select multiple price lists.
- Optionally limit products you want to include in target price list.
- For bundles you can request to automatically copy any optional bundle products that are not already included in the destination price list.

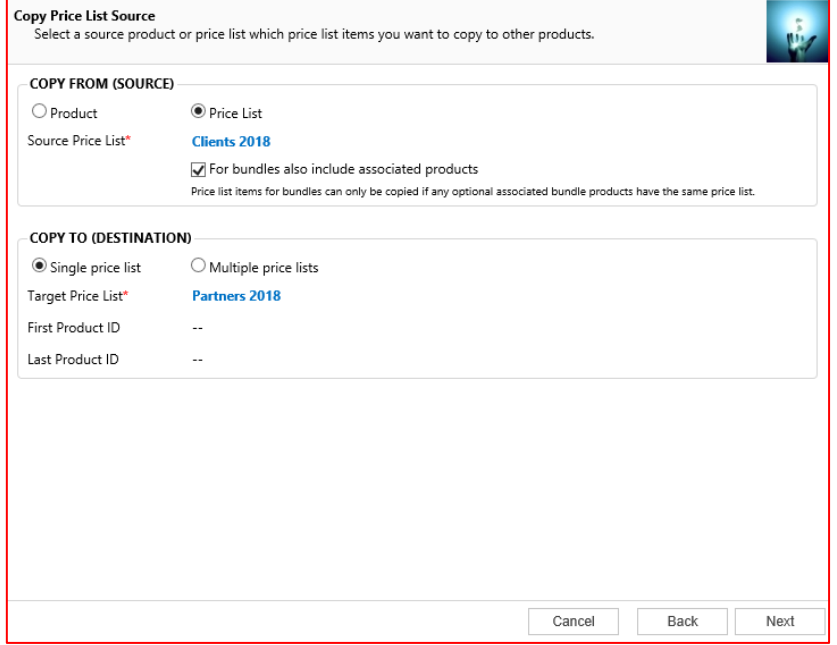

Click "*Next*" to continue.

#### **3. In "Target Price List" review destination pricelist.**

This screen will only be available when you copy to multiple price lists.

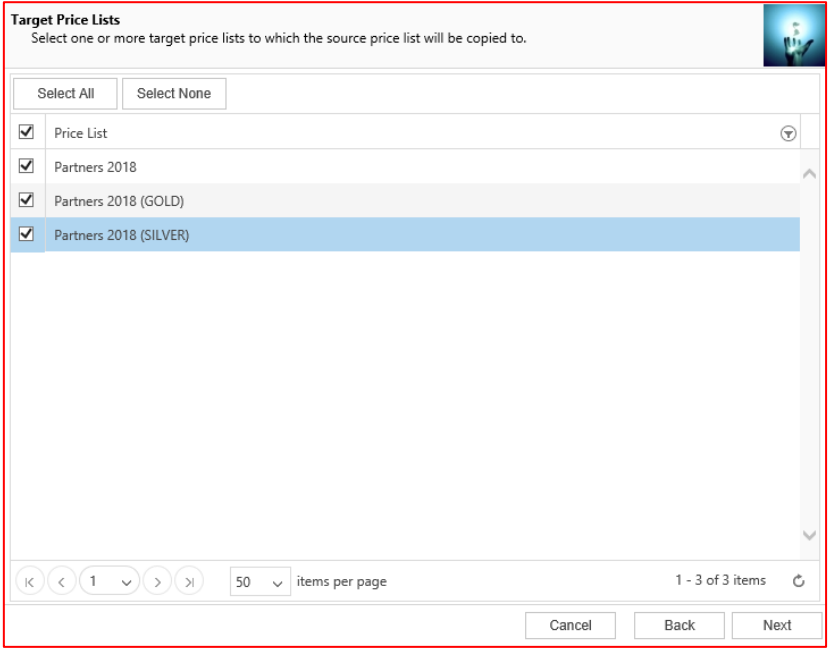

Click "Next" to continue.

#### **4. Review the records to be processed**

Review the information in the scrolling window. Use "*Back*" button to make any modifications as needed.

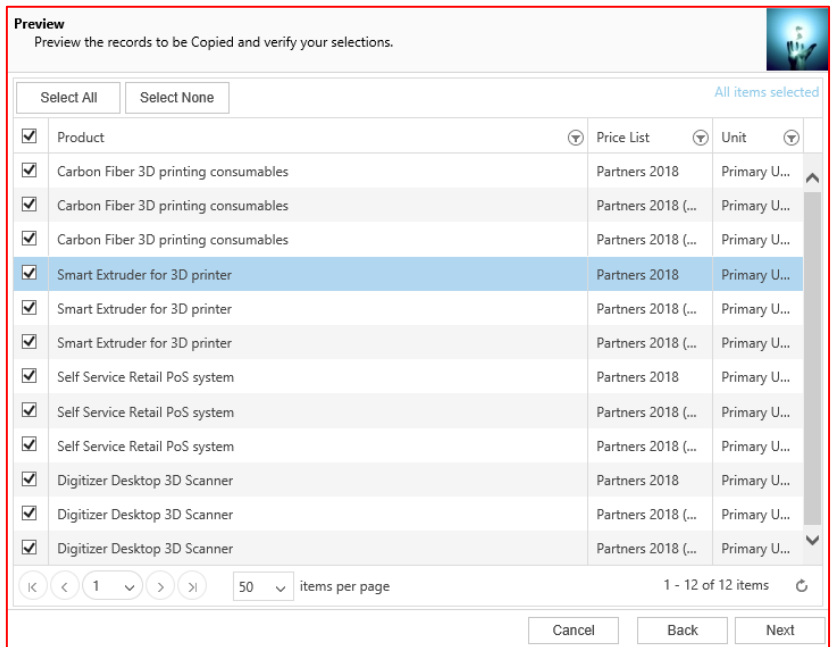

Please note that "Select All" button selects all items across all pages, while "Select None" deselects them all. You can select/deselect items within currently displayed page only using checkboxes, but please note that the checkbox in the header works for the currently displayed page only.

#### **5. Review the settings**

Verify the settings you have selected. Use "*Back*" button if you wish to make any changes.

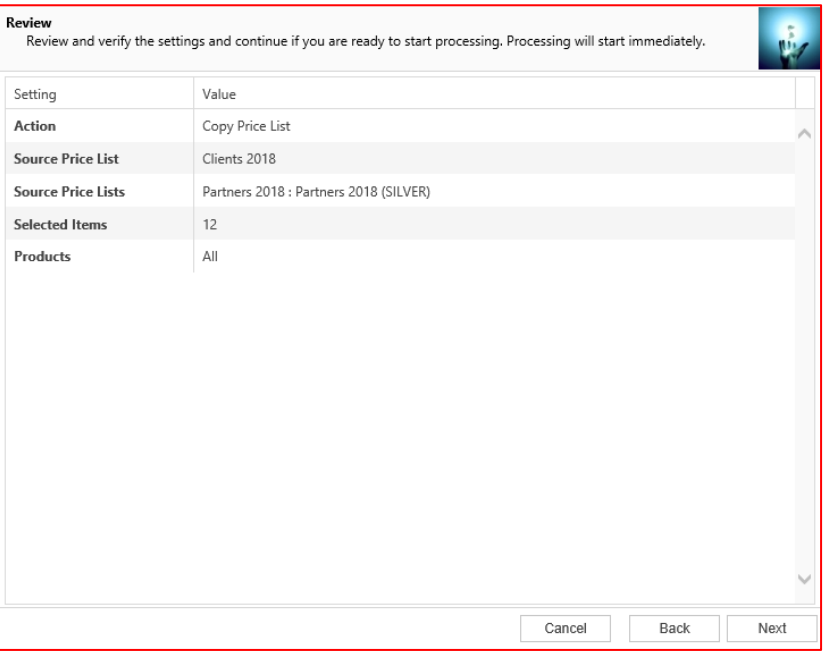

Click "*Next*" to start copying price list items to the products. Once processing begins it cannot be stopped.

#### **6. Processing**

Wizard will start the processing. It may take several minutes to complete.

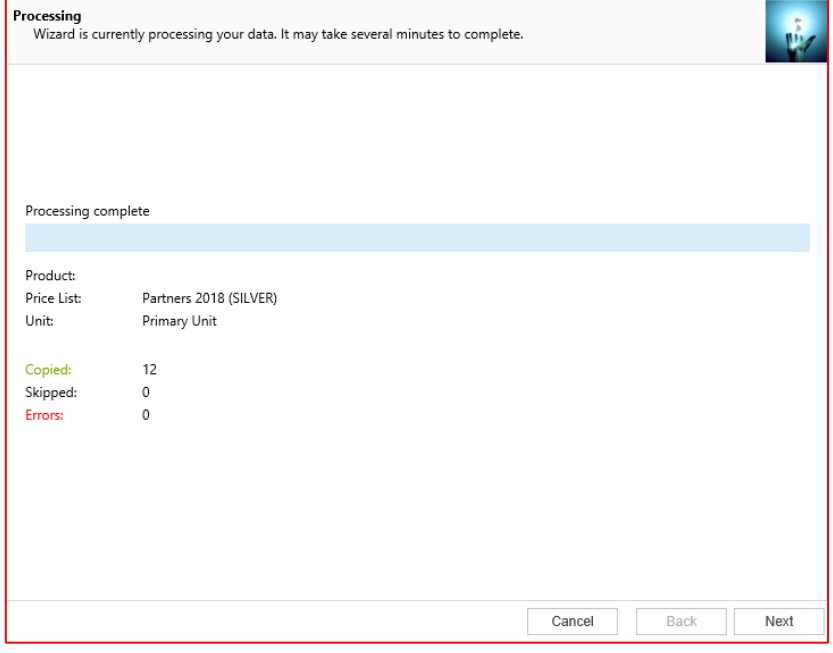

Click "Next" when processing is complete. If there were any errors, "Show Report" link will be available to check the details.

#### **7. Completed the Price List Utilities Wizard**

You can finish the wizard now or choose to run it again if you want to do some more processing.

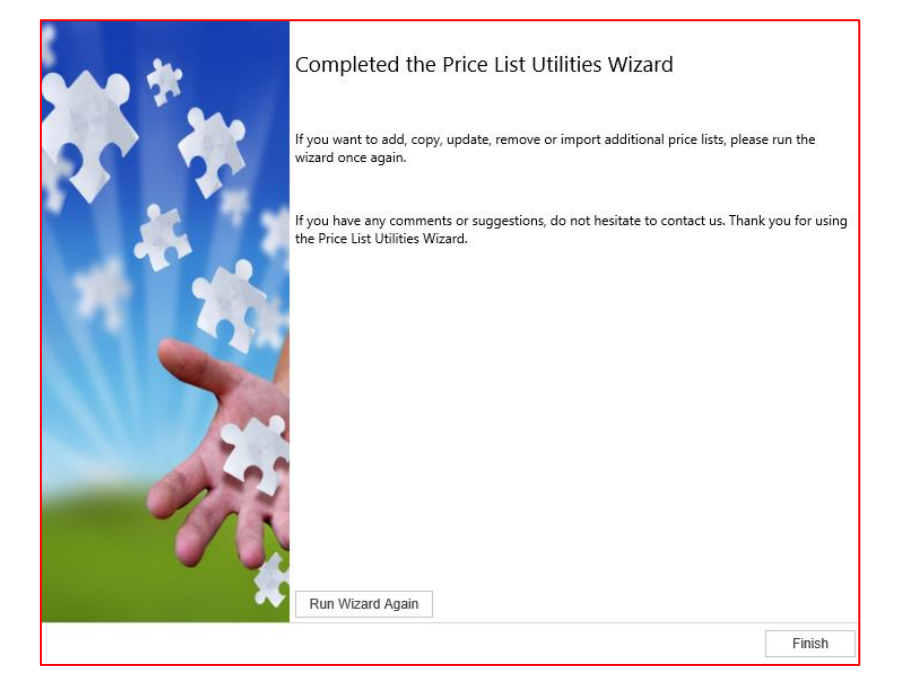

You can use this wizard to remove price list item information from multiple products at once.

#### **To remove price list items from multiple products:**

#### **1. Choose a wizard**

In the "Wizard Selection" screen select the "Remove Price List Wizard".

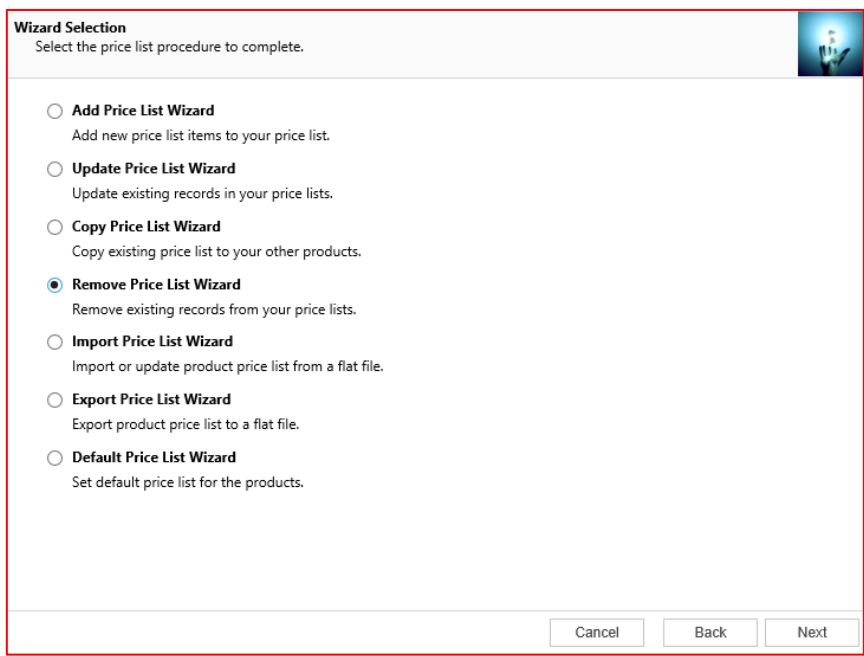

#### **2. Enter Restrictions**

- Specify price lists you would like to remove. "From" and/or "To" can be empty. If range is not specified at all it means all price lists.
- Specify products you would like to remove price list items from. "From" and/or "To" can be empty. If range is not specified at all it means all products.
- You have an ability to remove price list item from active product only (default), active and retired products or retired products only.

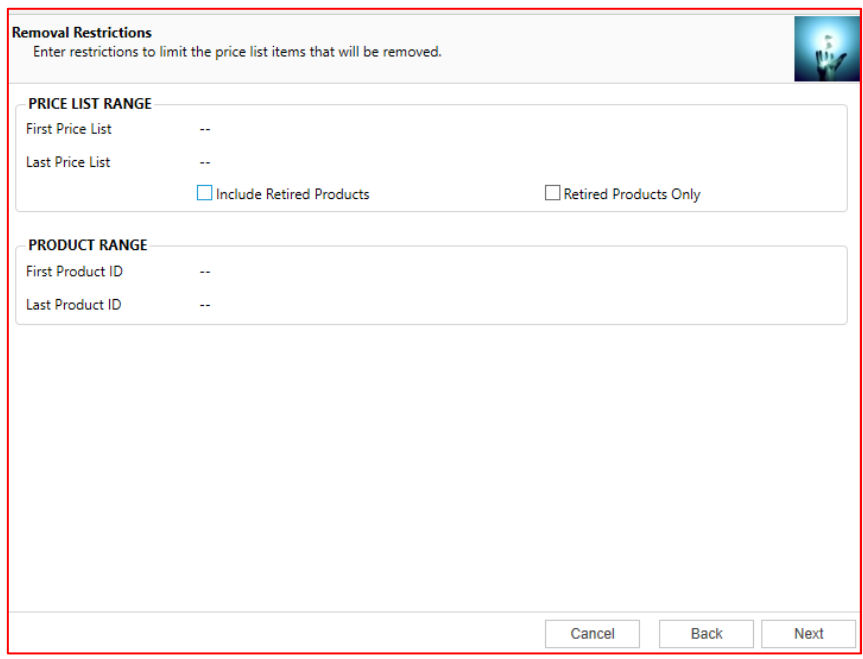

Click "*Next*" to continue.

#### **3. Preview the records to be processed**

Review the information in the scrolling window. Use "*Back*" button to make any modifications as needed.

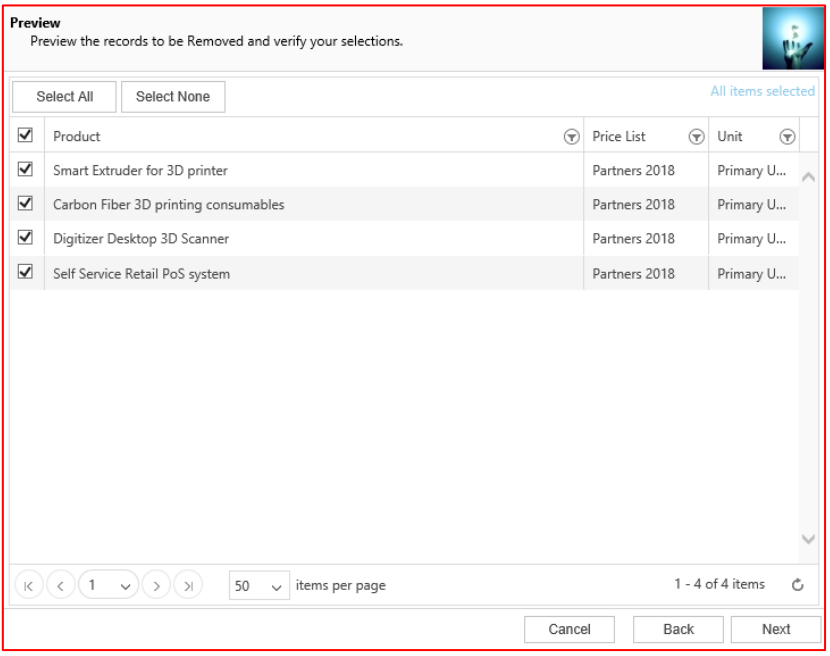

#### **4. Review the settings**

Verify the settings you have selected. Use "*Back*" button if you wish to make any changes.

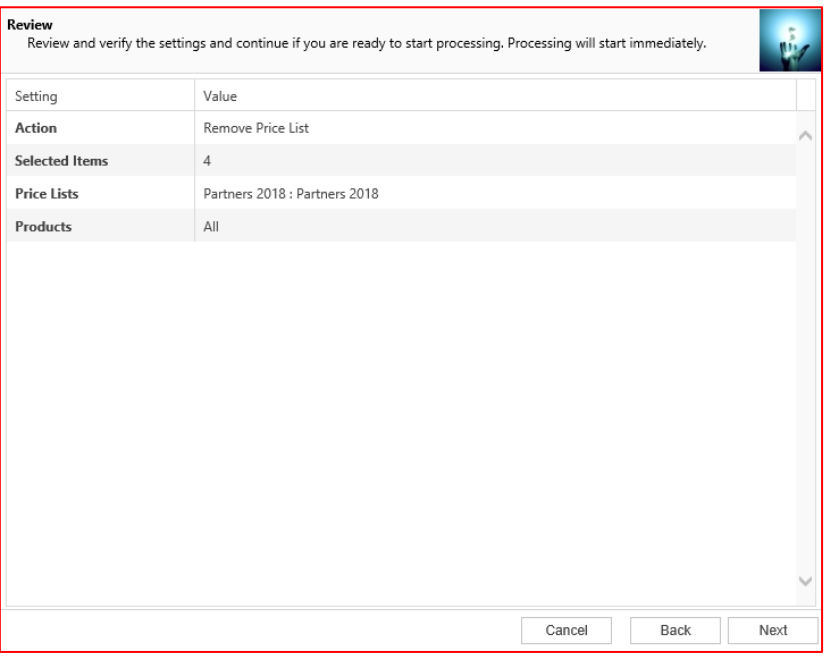

Click "*Next*" to start removing price list items from the products. Once processing begins it cannot be stopped.

#### **5. Processing**

Wizard will start the processing. It may take several minutes to complete.

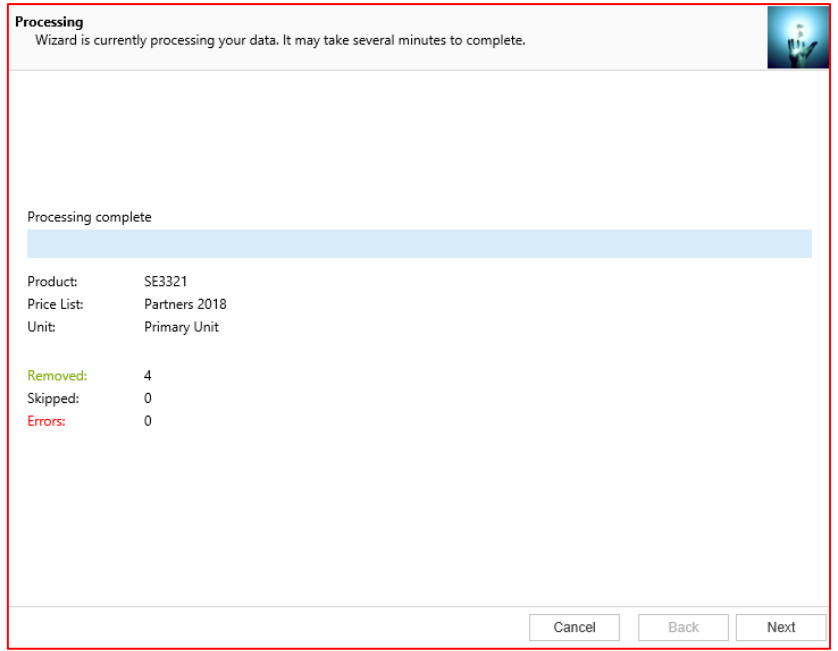

Click "*Next*" when processing is complete. If there were any errors, "*Show Report*" link will be available to check the details.

#### **6. Completed the Price List Utilities Wizard**

You can finish the wizard now or choose to run it again if you want to do some more processing.

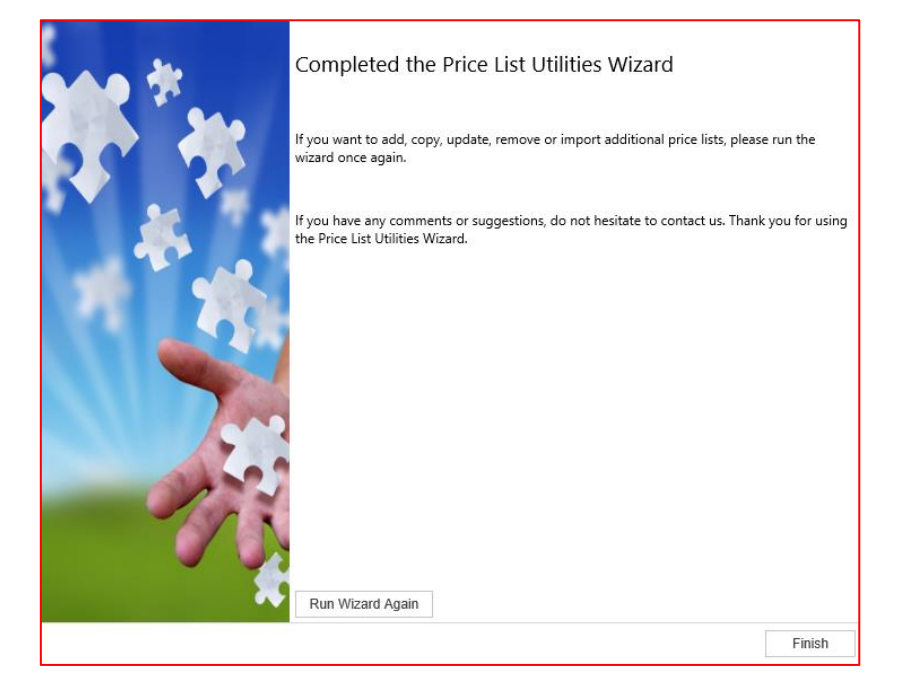

You can use this wizard to import or update price list items information from a file.

Requirements for the successful import or update:

- Price List, Unit, Discount List and Product in your file must exist in the Dynamics CRM
- Pricing Method and Rounding Option in your file must be exactly as in the Dynamics CRM
- Import Wizard is using Product Price List Unit combination to decide which operation will be performed. Combination that does not exist in the CRM will be imported; existing records will be updated.

#### **To import or update price list items from a file:**

#### **1. Choose a wizard**

In the "Wizard Selection" screen select the "Import Price List Wizard".

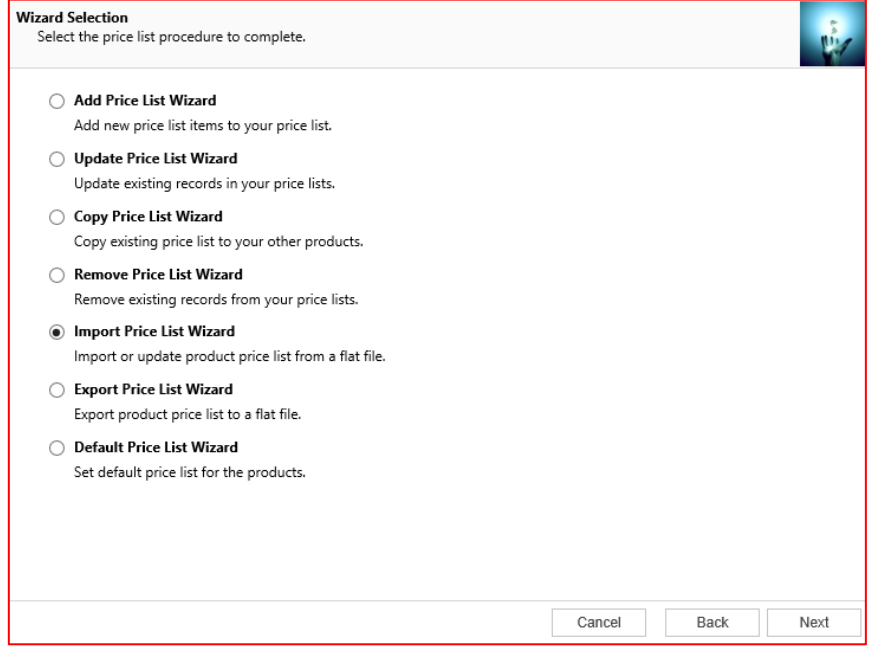

#### **2. Select an input file**

- Select a file that contains pricing information you wish to import. Make sure that Field Separator and Filed Data Delimiter fields are correctly selected.
- Specify whether your file contains a header.

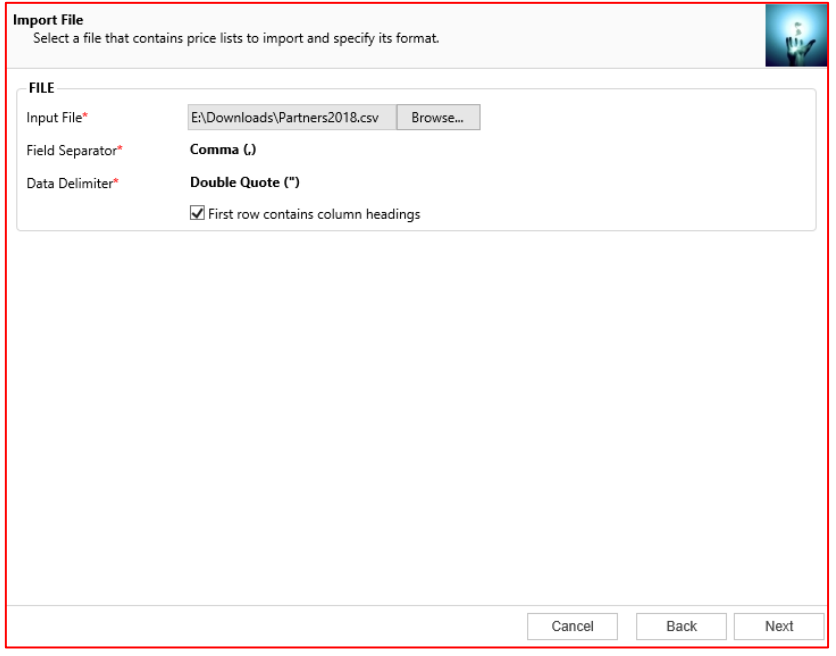

Click "*Next*" to continue.

#### **3. Map fields**

Map Dynamics CRM fields to fields in the input file. Fields marked in red colour are the key fields used to identify whether to create or update the price list items.

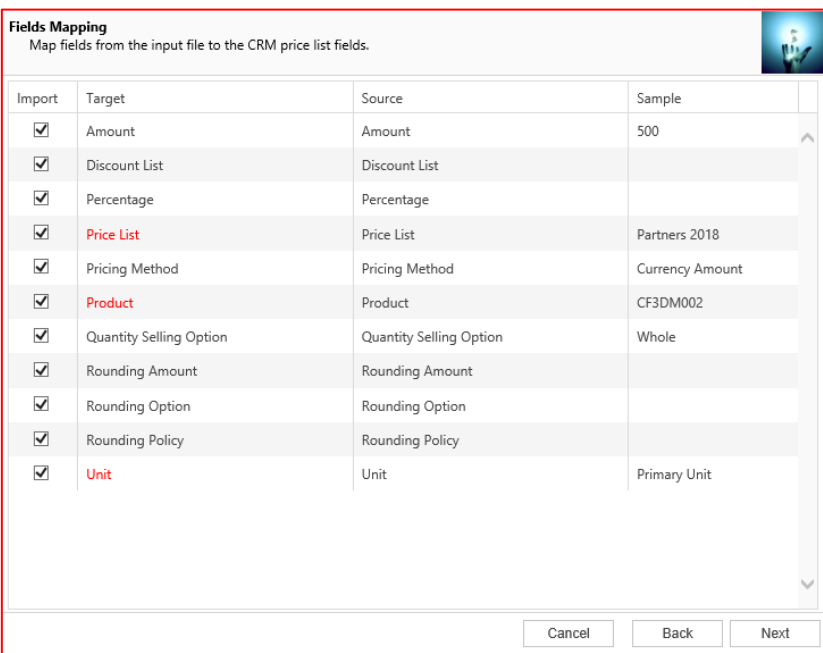

#### **4. Input file preview**

Review the information in the scrolling window. Use "*Back*" button to make any modifications as needed.

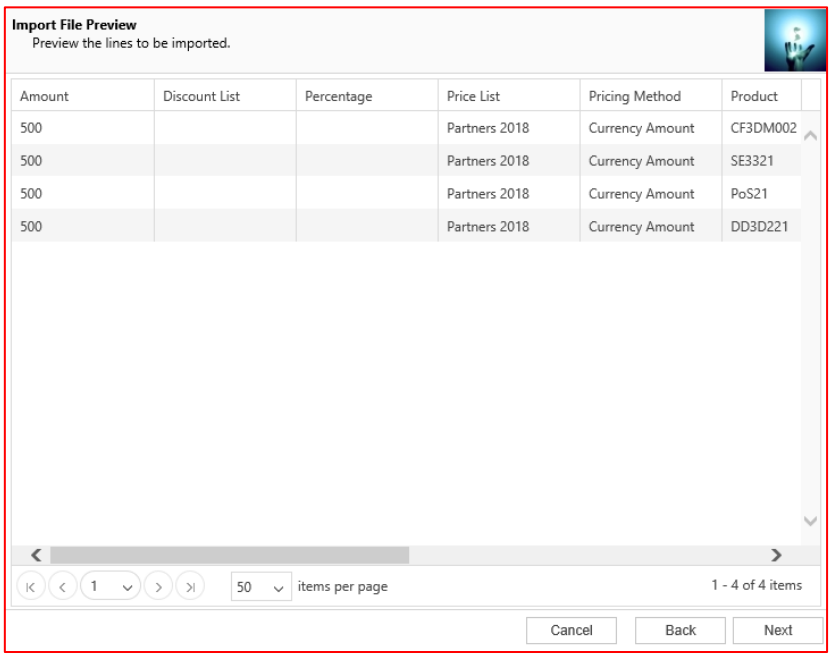

Click "*Next*" to continue.

#### **5. Review the settings**

Verify the settings you have selected. Use "*Back*" button if you wish to make any changes.

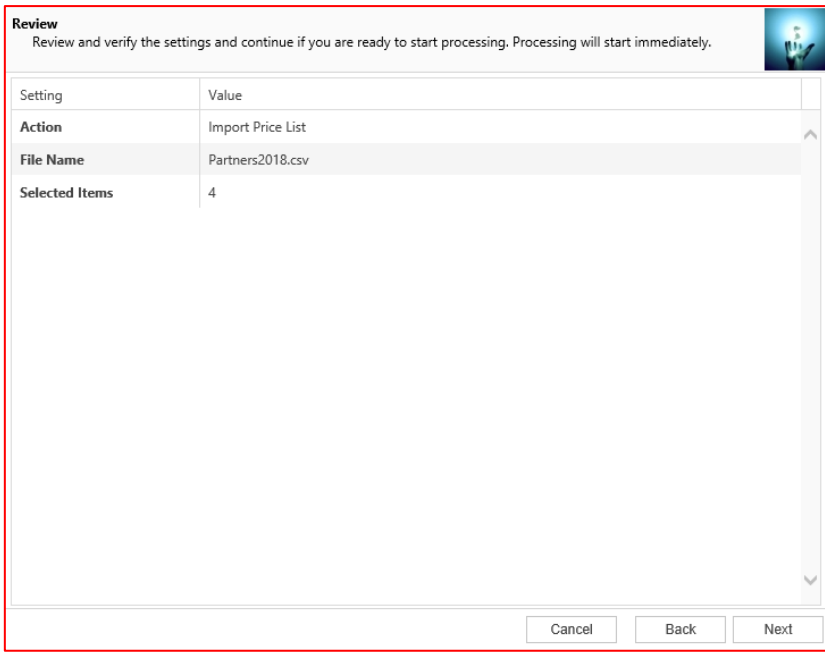

Click "*Next*" to start importing price list items. Once processing begins it cannot be stopped.

#### **6. Processing**

Wizard will start the processing. It may take several minutes to complete.

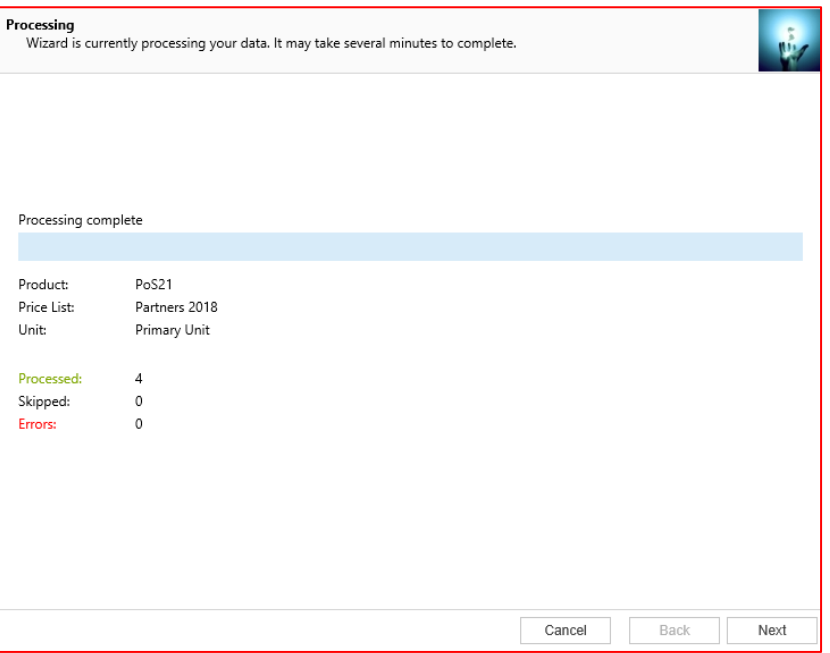

Click "*Next*" when processing is complete. If there were any errors, "*Show Report*" link will be available to check the details.

#### **7. Completed the Price List Utilities Wizard**

You can finish the wizard now or choose to run it again if you want to do some more processing.

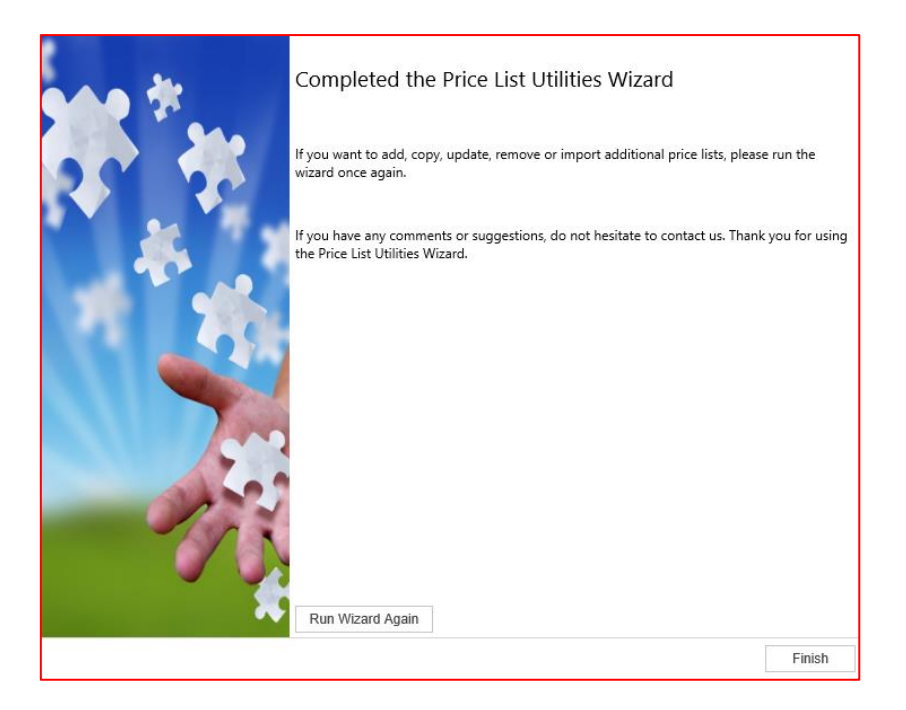

You can use this wizard to export price list items to a file which can be used later as a source for import

#### **To export price list items to a file:**

#### **1. Choose a wizard**

In the "Wizard Selection" screen select the "Export Price List Wizard".

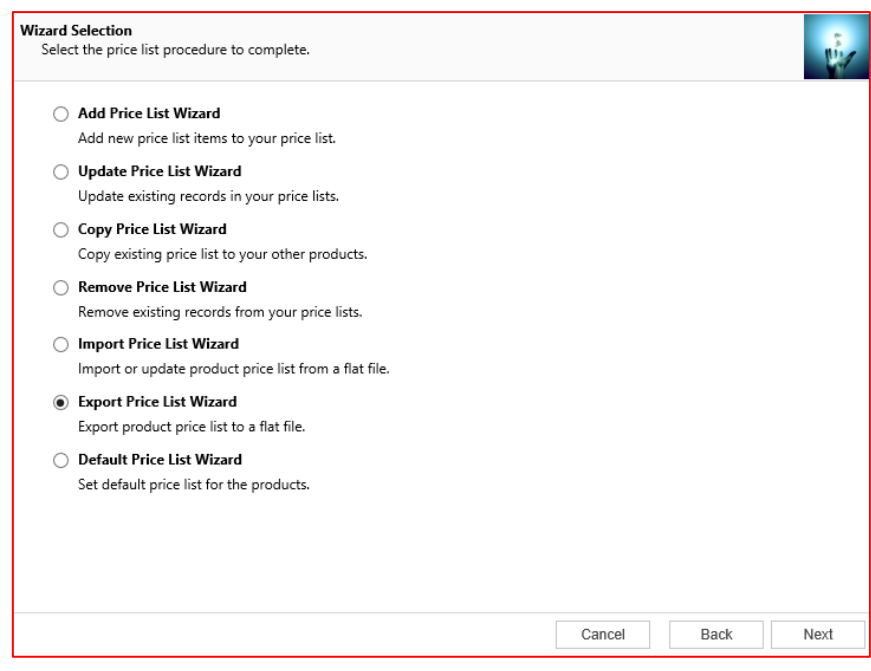

#### **2. Specify export range**

In the "Specify export range" screen select how you want to identify records to export. Choose to export by Price List or by Product.

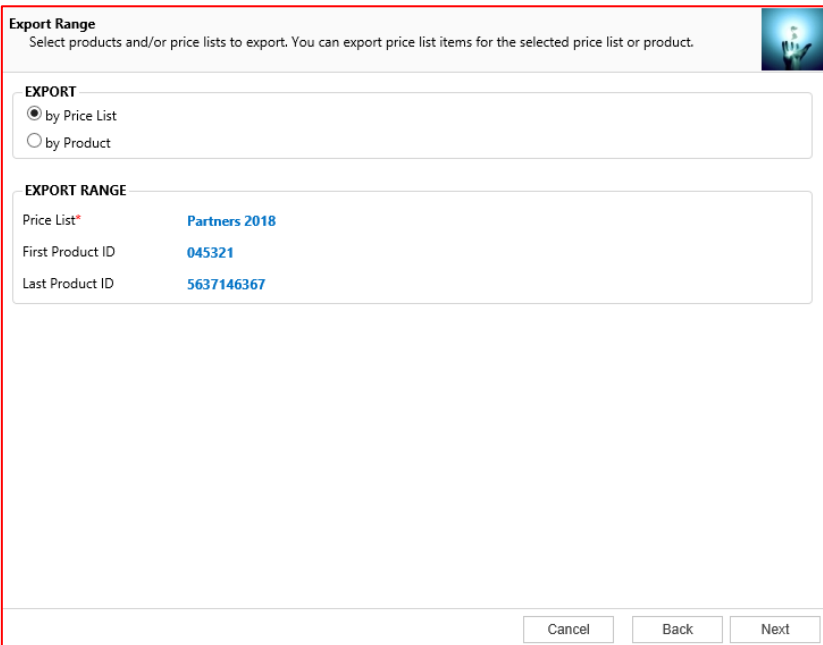

Click "Next" to continue.

#### **3. Specify export file.**

In the "Specify export file" screen select location and format for the export file.

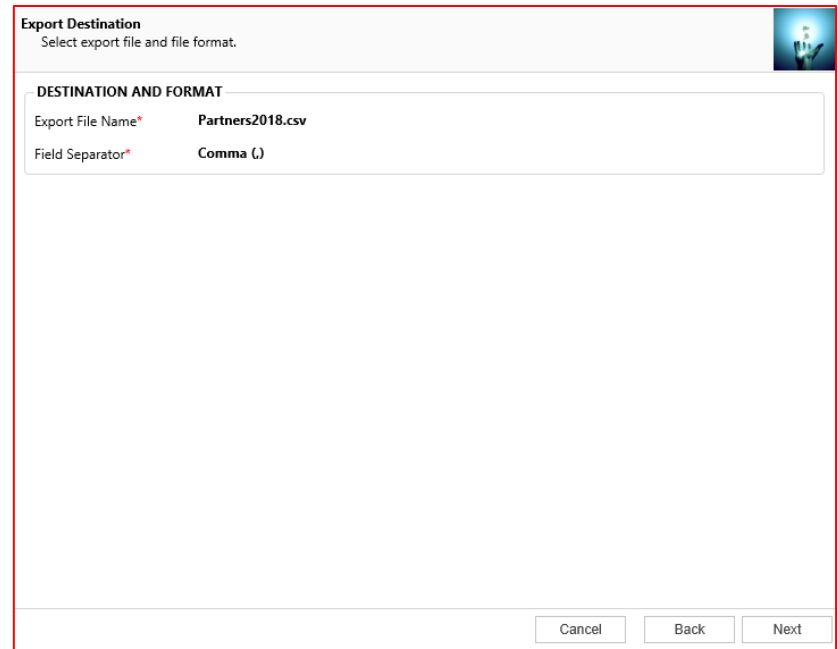

#### **4. Review settings.**

In the "Review settings" screen verify settings you have selected.

Use "Back" button if you wish to make any changes

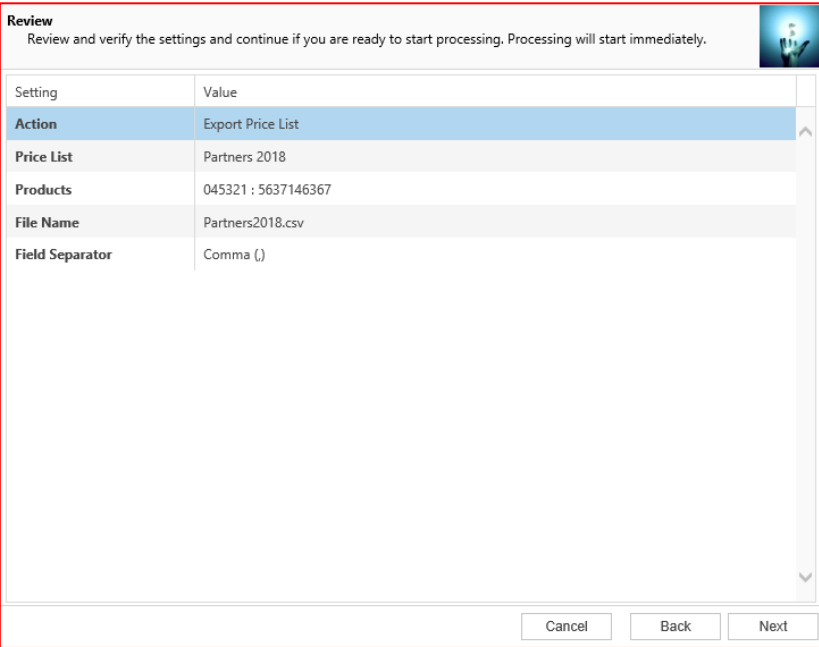

Click "Next" to continue.

#### **5. Processing**

Wizard will start the processing. It may take several minutes to complete.

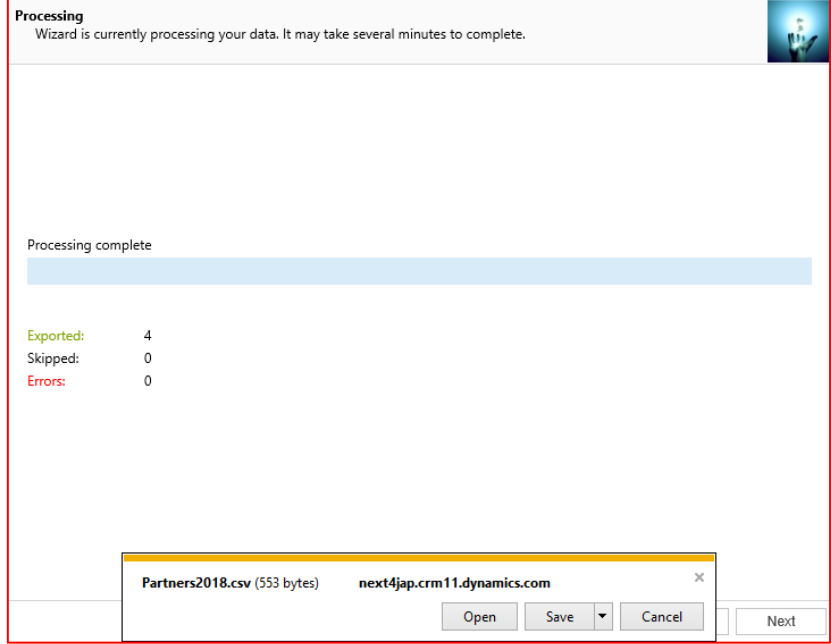

Save the export file when asked.

Click "*Next*" when processing is complete. If there were any errors, "*Show Report*" link will be available to check the details.

#### **6. Completed the Price List Utilities Wizard**

You can finish the wizard now or choose to run it again if you want to do some more processing.

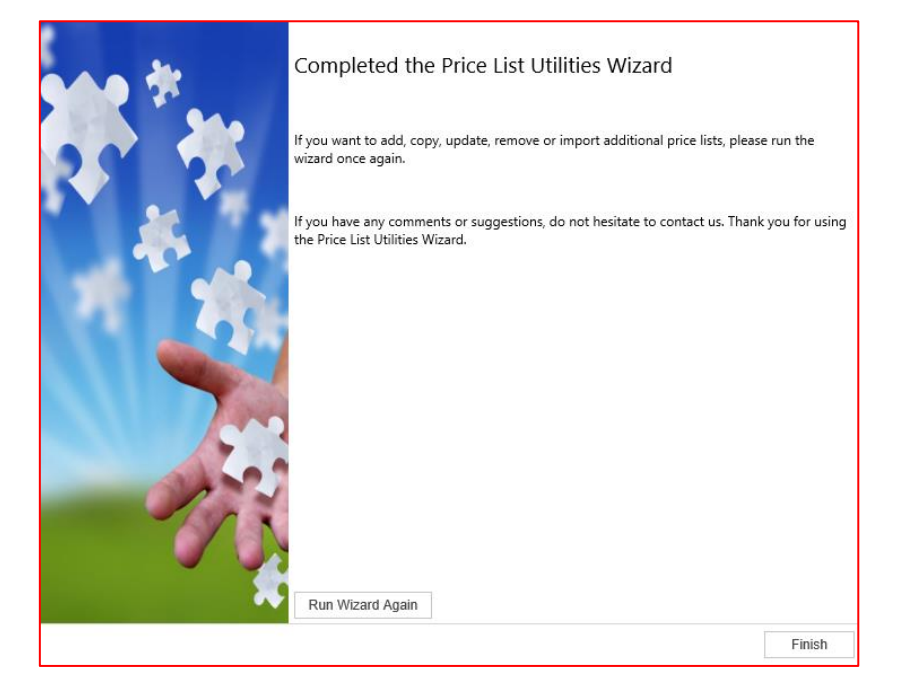

#### **1. Choose a wizard**

In the "Wizard Selection" screen select the "Default Price List Wizard".

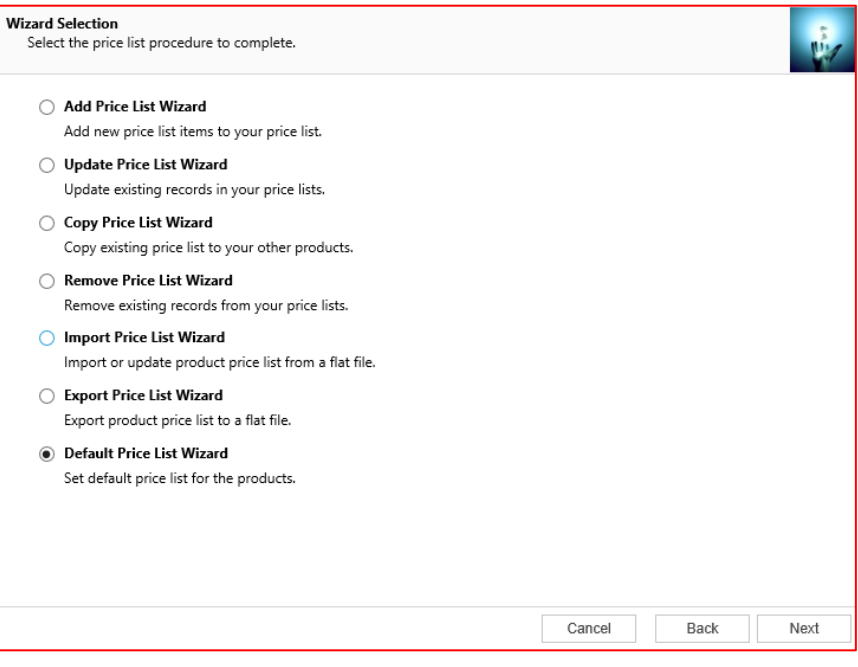

Click "Next" to continue.

#### **2. Price List and Restrictions**

In the "Price List and Restrictions" screen select the Price List you want to set as default and range of products you want to update.

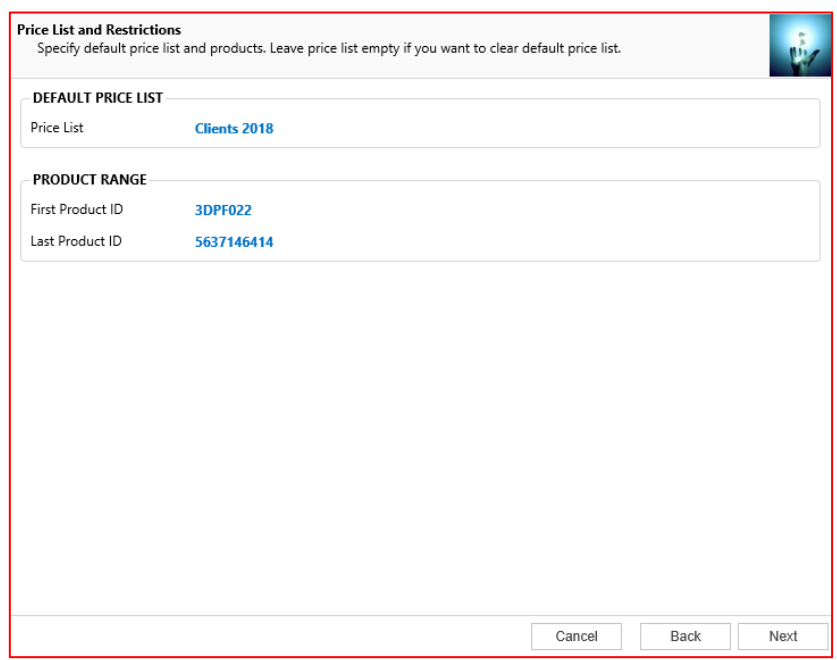

#### **3. Review the records to be processed**

Review the information in the scrolling window. Use "Back" button to make any modifications as needed.

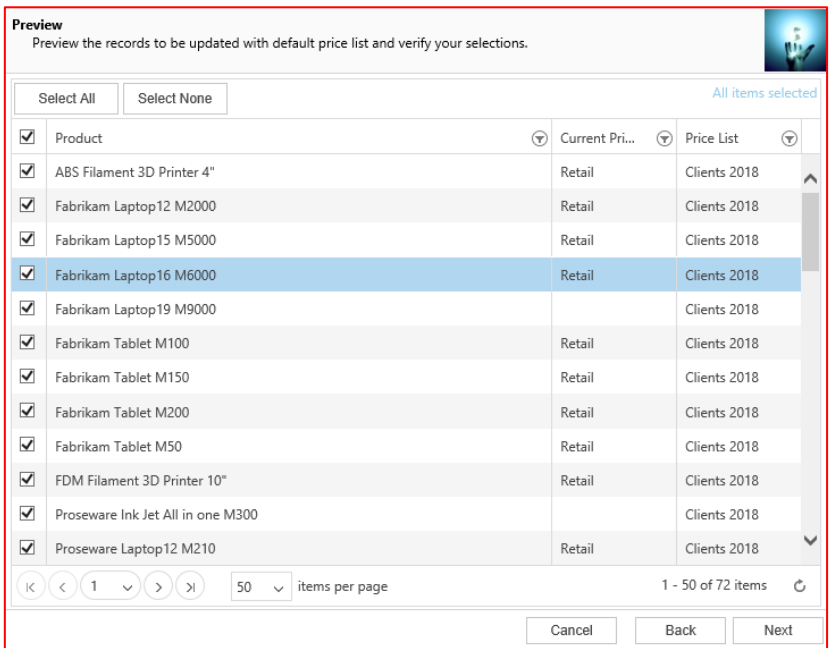

Click "Next" to continue.

#### **4. Review settings.**

In the "Review settings" screen verify settings you have selected.

Use "Back" button if you wish to make any changes

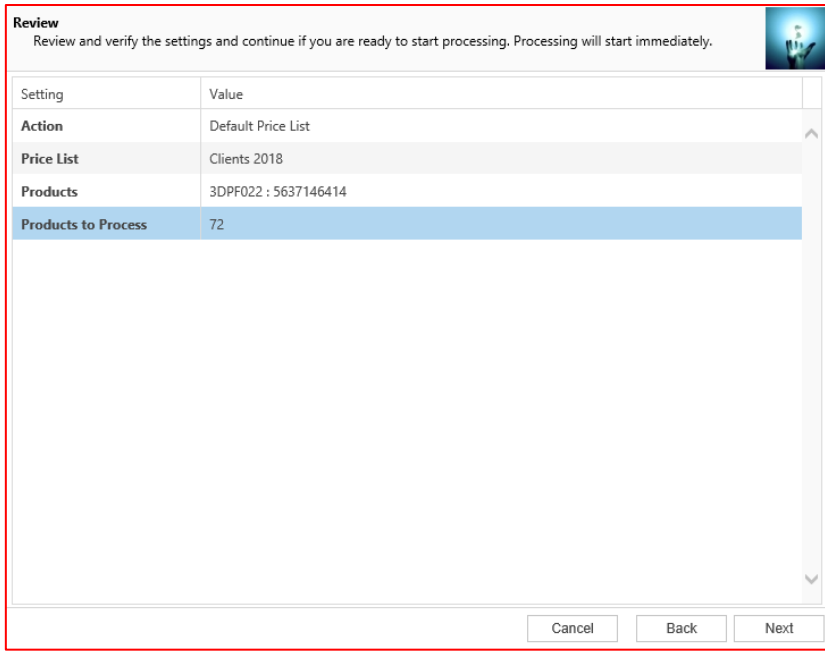

#### **5. Processing**

Wizard will start the processing. It may take several minutes to complete.

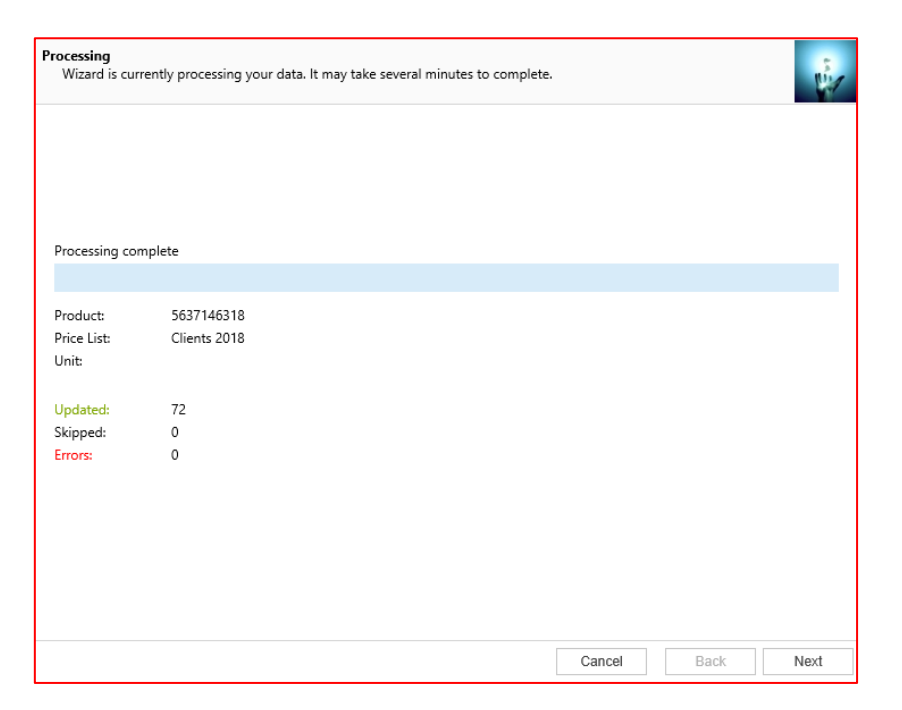

#### **6. Completed the Price List Utilities Wizard**

You can finish the wizard now or choose to run it again if you want to do some more processing.

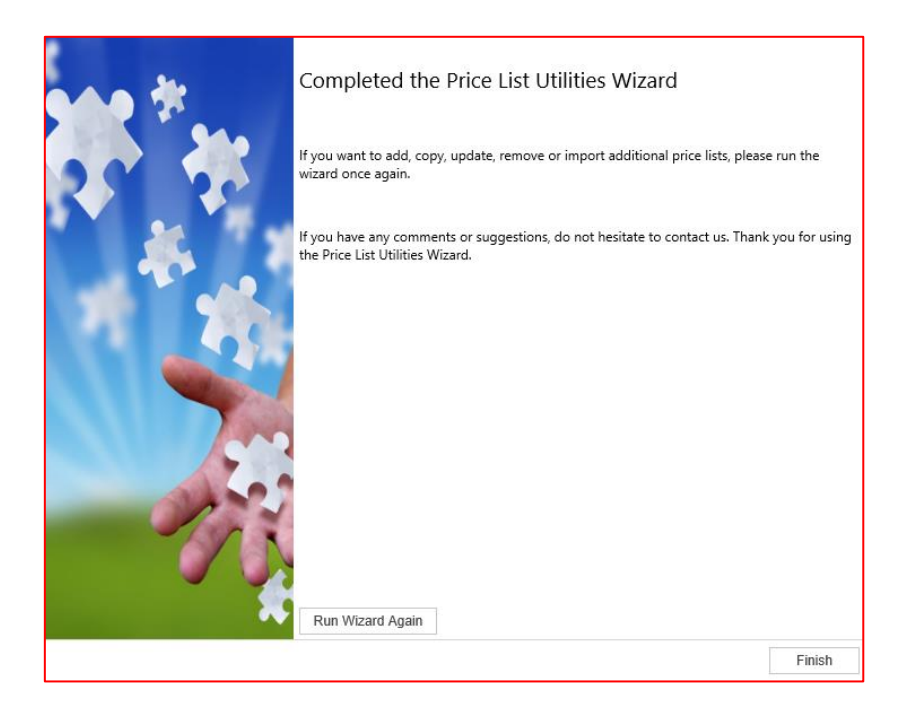

If you have any questions or problem with our products, contact our support team. Submit your question using New Support Request Form on our Web page. A member of our support team will get in touch with you as soon as possible.

> **Support:** http://www.dynamics-pros.com/support **Download:** http://www.dynamics-pros.com/downloads

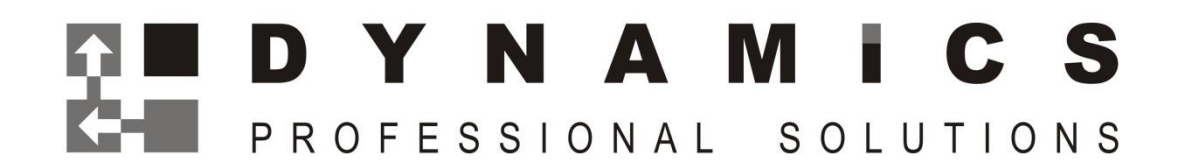

 *Page 38 of 38 Price List Utilities 365*